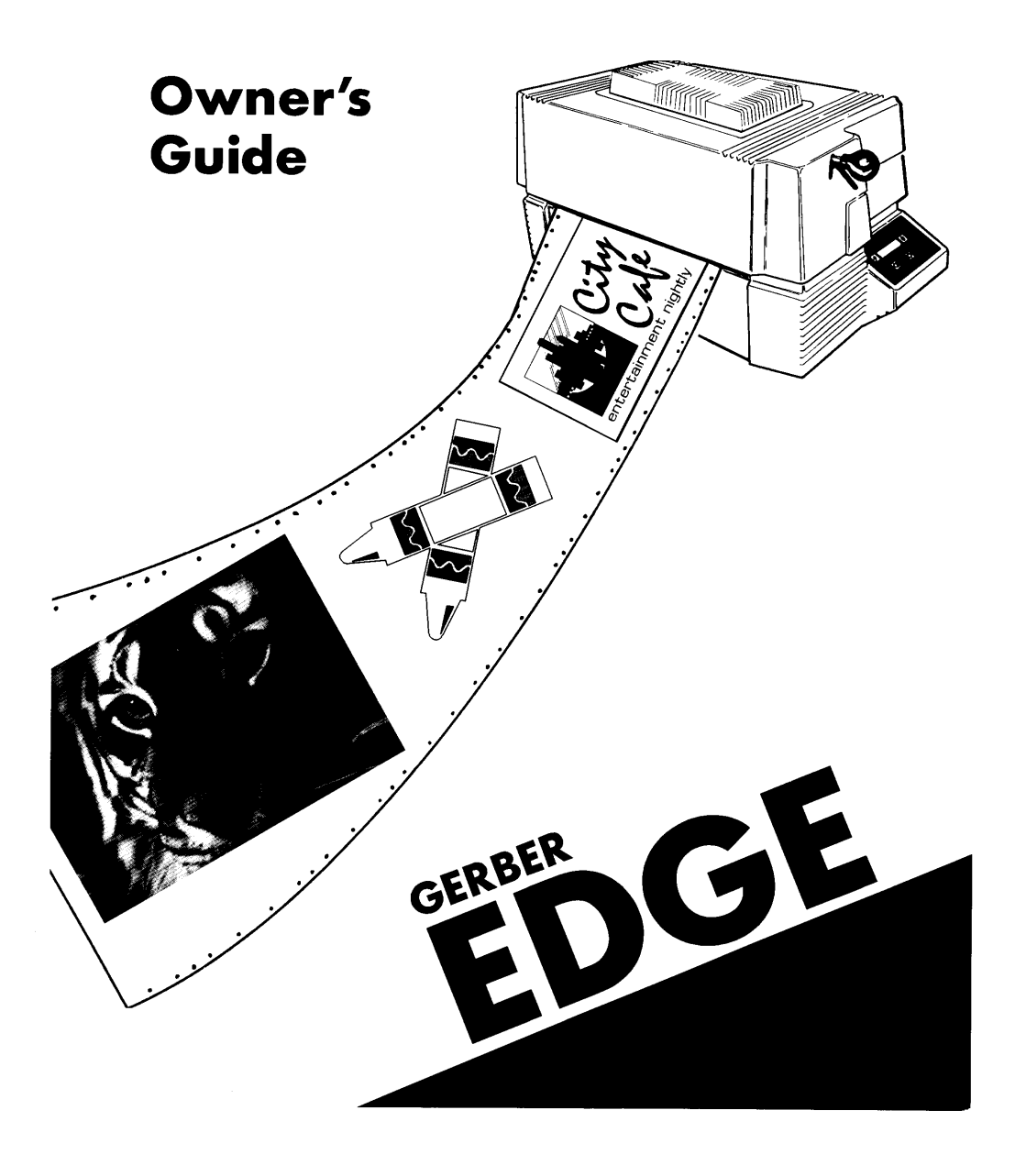

## *COPYRIGHT*

**COPYRIGHT** 1995 Gerber Scientific Products, Inc. All Rights Reserved. This document may not be reproduced by any means, in whole or in part, without written permission of the copyright owner.

This document is furnished to support the **GERBER EDGE**. In consideration of the furnishing of the information contained in this document, the party to whom it is given assumes its custody and control and agrees to the following:

- 1. The information herein contained is given in confidence, and any part thereof shall not be copied or reproduced without written consent of Gerber Scientific Products, Inc.
- 2. This document or the contents herein under no circumstances shall be used in the manufacture or reproduction of the article shown and the delivery of this document shall not constitute any right or license to do so.

#### **PRINTED IN USA**

GSP, GRAPHIX **ADVANTAGE**, and Signmaker are registered trademarks of Gerber Scientific Products, Inc. GERBER EDGE, GerberColor, Edge Ready, GS 15, HS 15, GSP SPRINT, and SuperSprint are trademarks of Gerber Scientific Products, Inc. Chemtronics and Ultrajet are registered trademarks of Chemtronics Inc.

## *FCC NOTICE*

This equipment has been tested and found to comply with the limits for a Class A digital device, pursuant to Part 15 of the FCC rules. These limits are designed to provide reasonable protection against harmful interference when the equipment is operated in a commercial environment. This equipment generates, uses, and can radiate radio frequency energy and, if not installed and used in accordance with the instruction manual, may cause harmful interference to radio communications. Operation of this equipment in a residential area is likely to cause harmful interference in which case the user will be required to correct the interference at his own risk.

This digital apparatus does not exceed the Class B limits for radio noise emissions from digital apparatus set out in the Radio Interference Regulations of the Canadian Department of Communications.

Le present appareil numerique n'emet pas de bruits radioelectriques depassant les limites applicables aux appareils numeriques de la classe B prescrites dens le Reglements sur le brouillage radioelectrique edicte par le ministere des Communications du Canada.

## **Table of Contents**

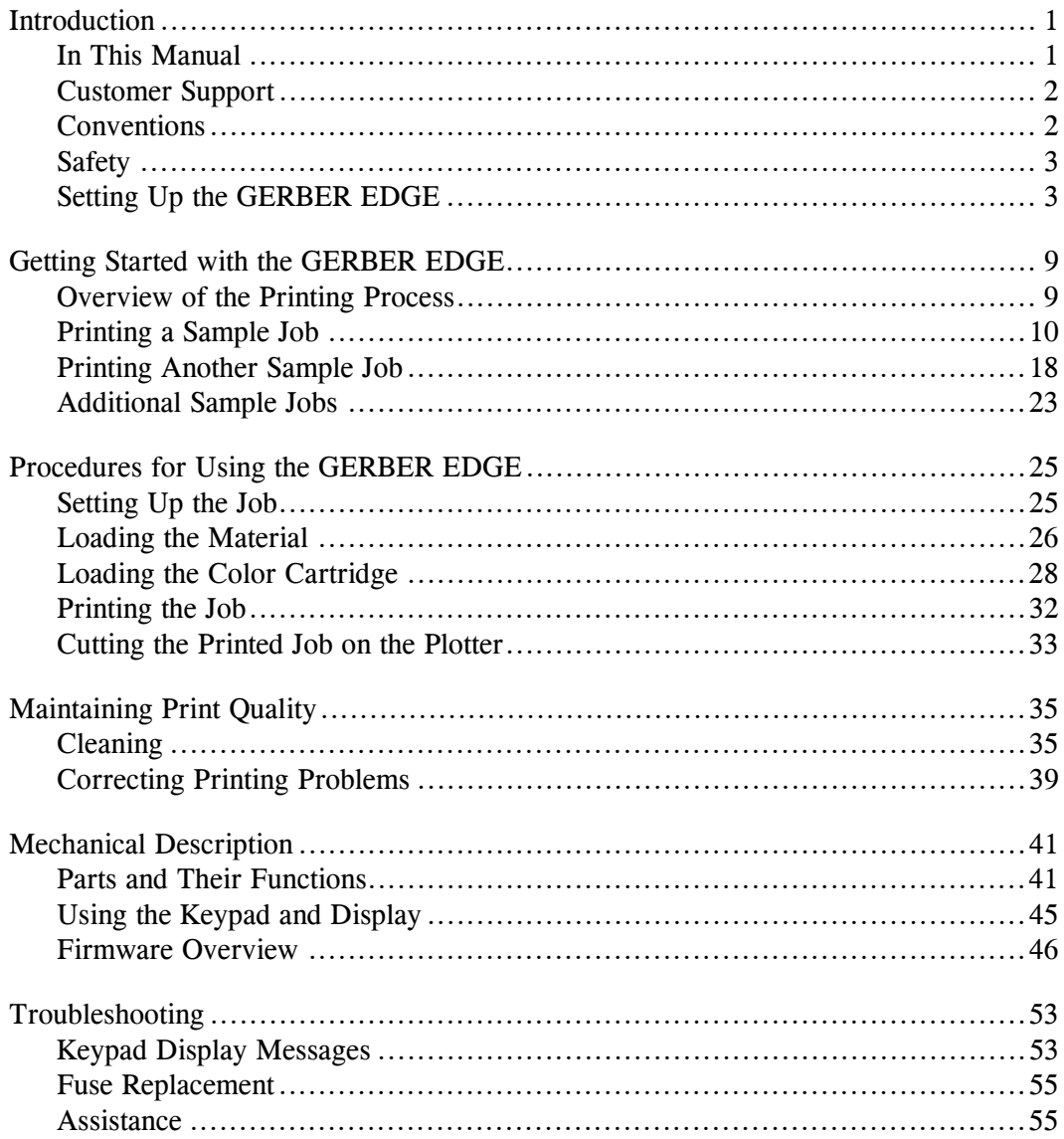

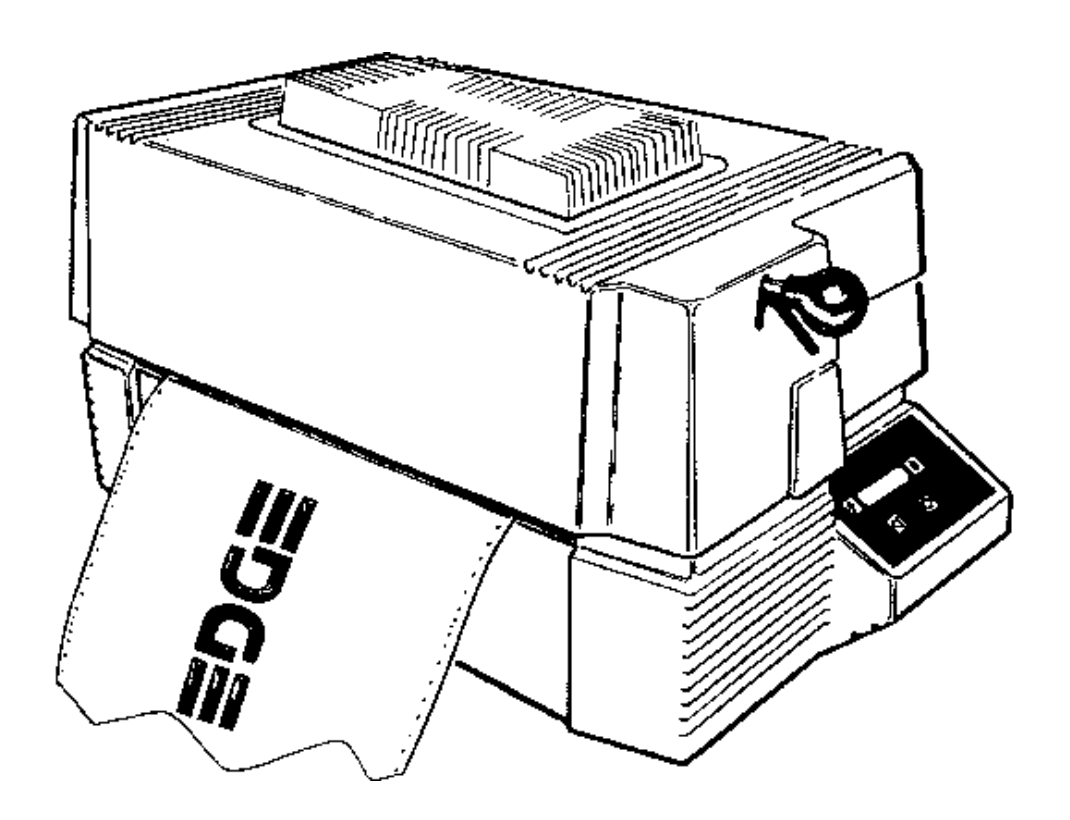

*GERBER EDGE*

*by Gerber*

## *Introduction*

Congratulations on your purchase of the revolutionary GERBER EDGE™. You now have the ability to print computer-generated images over vinyl and other materials. With the GERBER EDGE you can work with:

- $\blacksquare$  multicolor jobs
- airbrush fades
- halftones
- **small text**
- intricate graphics
- repeats
- enhanced fonts

Because an image can be a character, a shape, or a complete sign or design, the GERBER EDGE opens up a wide array of possibilities for your customers and your business.

### *In This Manual*

This manual contains procedures for operating, maintaining, and troubleshooting the GERBER EDGE. It is divided into the following sections:

- ! **Introduction** presents safety guidelines, a list of equipment and accessories, unpacking, and installation instructions.
- ! **Getting Started with the GERBER EDGE** provides an overview of the printing process and instructions for printing sample jobs.

1

- **Procedures for Using the GERBER EDGE** presents background information and procedures for using the GERBER EDGE.
- ! **Maintaining Print Quality** offers tips for keeping print quality high and material loss low.
- ! **Mechanical Description** describes the GERBER EDGE parts and their functions.
- ! **Troubleshooting** contains a list of keypad display messages and your responses. Also included is the procedure for changing a fuse.

## *Customer Support*

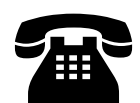

If you require assistance, please contact your Gerber distributor or contact the Gerber Field Service Department at:

800-828-5406 (USA and Canada) 203-643-1515 (International) 203-290-5568 (fax)

## *Conventions*

The following conventions are used in this manual:

*Note: A note contains important information which could affect successful completion of a task.*

**CAUTION: A caution statement contains information which, if not observed, could result in damage to the equipment.**

**WARNING: A warning statement contains information which, if not observed, could result in personal injury.**

## *Safety*

**WARNING: Two people are required to lift or move the GERBER EDGE. It weighs approximately 140 pounds (63.5 kilograms) packaged for shipment and 90 pounds (40.8 kilograms) unpacked.**

**WARNING: Unplug the power cord before performing any maintenance. Voltage is present inside the system even after the power switch is turned off. All voltage is removed only when the power cord is unplugged.**

**CAUTION: Static electricity may damage electronic components. Ground yourself by touching any bare metal inside the GERBER EDGE chassis prior to handling electronic components.**

## *Setting Up the GERBER EDGE*

The GERBER EDGE packages contain the GERBER EDGE, accessories, a roll holder and tensioner, and a roll of Edge Ready<sup>™</sup> vinyl.

### *ACCESSORIES*

In the shipping container is the accessory tray containing the following:

- $\blacksquare$  A power cable
- A printer cable
- A black GerberColor<sup>™</sup> Cartridge
- **EXECUTE:** Thermal Printhead Cleaning Kit
- An accessory package consisting of:
	- $\blacksquare$  Two 10-Amp fuses
	- ! *GERBER EDGE Owner's Guide*
	- Lint-free cloth
	- Cutter registration mark eyepiece
	- **EXECUTE:** Pen printhead cleaner

## *UNPACKING THE GERBER EDGE*

**WARNING: Two people are required to lift or move the GERBER EDGE. It weights approximately 140 pounds (63.5 kilograms) packaged for shipment and 90 pounds (40.8 kilograms) unpacked.**

The GERBER EDGE is shipped from the factory in reusable packaging materials. Save these packaging materials for future use in case you need to ship the GERBER EDGE. When repacking the GERBER EDGE, install the vibration dampers and secure the hold-down brackets to the mounting platform with bolts before putting the inner and outer sleeves around the GERBER EDGE.

## *To unpack the GERBER EDGE*

- 1. Cut the strapping which holds the cardboard package to the shipping skid and remove the cover.
- 2. Lift out the accessory tray, then remove the tri-wall inner sleeve.
- 3. Remove the double-wall outer sleeve.
- 4. Open the plastic bag covering the GERBER EDGE. Fold it down around the base so that the hold-down brackets are visible.
- 5. Remove the two bolts securing each hold-down bracket.
- 6. Lift the GERBER EDGE off the mounting platform.
- 7. Slide the brackets out from the bottom of the GERBER EDGE.
- 8. Open the top cover and remove the vibration dampers from the left and right cam followers as shown in the following illustration.

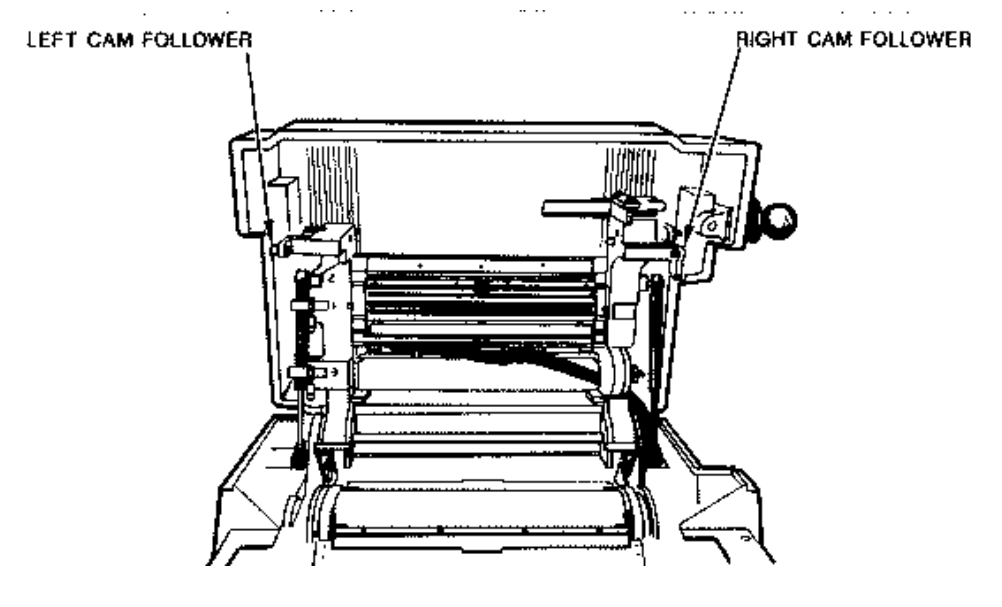

**Removing the vibration dampers.**

### *SETTING UP THE GERBER EDGE*

The GERBER EDGE must be connected to a GRAPHIX ADVANTAGE® system which uses software Release 4.1 or higher. Follow these rules:

- $\blacksquare$  Use the GSP®-approved printer cable provided with the GERBER EDGE.
- **Press the cable connectors firmly into place, then tighten each** thumbscrew one turn at a time until the connectors are completely seated.
- The printer cable must be connected from the GRAPHIX ADVANTAGE printer port LPT2 to the GERBER EDGE. Do not connect the GERBER EDGE to LPT1 through the block.
- ! No other printer, device, or switch box may be connected to the printer port you select or unacceptable print quality may result.

The power switch, power cord receptacle, and parallel printer connector are located on the left side of the GERBER EDGE.

## *To connect the GERBER EDGE to the GRAPHIX ADVANTAGE*

- 1. Use the printer cable to connect the GERBER EDGE to GRAPHIX ADVANTAGE printer port LPT2.
- 2. Plug the power cord into the power cord receptacle.
- 3. Plug in and turn on the GERBER EDGE first, then the GRAPHIX ADVANTAGE.

## *To add the GERBER EDGE to your GRAPHIX ADVANTAGE*

- 1. Double-click on the GSP Setup icon in the GRAPHIX ADVANTAGE program group to open GSP Setup.
- 2. Click on Setup in the menu bar.
- 3. Click on Vinyl Printer. The Add or Delete Vinyl Printer(s) dialog box appears.

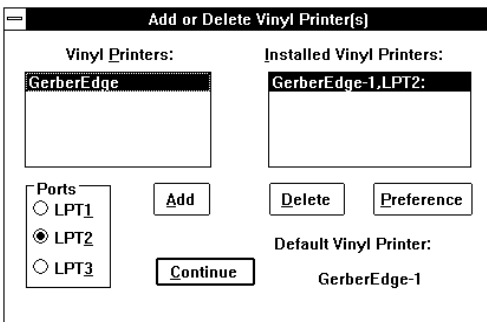

- 4. In the Vinyl Printers list box, click on the GERBER EDGE.
- 5. In the Ports list box, click on LPT2.
- 6. Click on Add. The GERBER EDGE is added to the Installed Vinyl Printers list box.
- 7. Click on Continue. The GERBER EDGE is added to the system and you return to the GSP Setup menu.

### *To add a plotter to your GRAPHIX ADVANTAGE*

- 1. Double-click on the GSP Setup icon in the GRAPHIX ADVANTAGE program group to open GSP Setup.
- 2. Click on Setup in the menu bar.
- 3. Click on Plotter. The Add or Delete Plotter(s) dialog box appears.

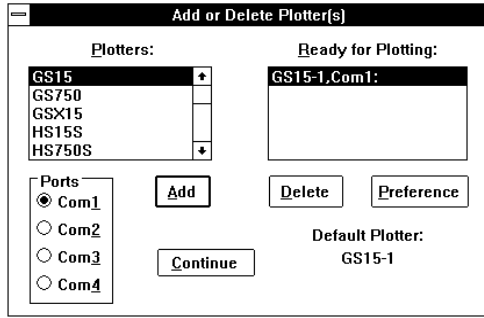

- 4. In the Plotters list box, click on the name of the plotter or console plotter you are installing on your system.
- 5. In the Ports list box, click on COM1, COM2, COM3, or COM4.
- 6. Click on Add. The plotter is added to the Ready for Plotting list box.
- 7. Click on Continue. The plotter is added to the system and you return to the GSP Setup menu.

## *Getting Started with the GERBER EDGE*

### *Overview of the Printing Process*

The GERBER EDGE prints designs created in the GRAPHIX ADVANTAGE Composer program.

The Composer program provides the capability of assigning fill colors, to shapes. The Composer program also allows you choose other fill attributes, such as type of fill, percent of tint, number of lines per inch, the size of halftone dots, and the color of vinyl. This information is stored with the job and sent to the GERBER EDGE through the GRAPHIX ADVANTAGE Plot program.

Using the Plot program, you open the design file and make your normal plot selections. These selections are for both the GERBER EDGE and the plotter. **Be certain that you select the plotter you plan to cut on prior to printing. If you change plotter selection after printing, cutting registration may be degraded.**

Prompts appear on the GERBER EDGE display telling you when to load the material and which GerberColor cartridge to load. If more than one color is required for a design, the display prompts you to load each new color until the design is complete.

After a job is printed, it may be cut on a plotter. The only difference between cutting a printed job and cutting a plain vinyl job is that you must register the plotter knife exactly with the cutter registration mark printed on the material by the GERBER EDGE. Use the eyepiece provided in the GERBER EDGE accessory kit to align the knife with the registration mark.

*Note: A slow slew mode is a feature of newer Gerber plotters. Slow slew helps you align the knife with the print registration mark. GS 15 and HS 15 plotters and the SignmakerIVB, the GSP SPRINTII series, and the*

*SuperSprint series may require a firmware upgrade. Please contact your Gerber distributor for details.*

## *Printing a Sample Job*

Why not explore some of the capabilities of your GERBER EDGE now? In the following sequence you will print a black job on white vinyl. The plot (.PLT) file is already loaded on your system as part of the GRAPHIX ADVANTAGE program. Just follow the instructions to print your first GERBER EDGE job.

There are five operations to perform when using the GERBER EDGE:

- **E** Setting up the job
- **I.** Loading the material
- Loading the color cartridge
- Printing the job
- Cutting the printed job on the plotter
- *To set up the job*
- 1. Plug in and turn on the GERBER EDGE first, then the GRAPHIX ADVANTAGE and the plotter.
- *Note: Use of the keypad and display are in the "Using the Keypad and Display" paragraph in the "Mechanical Description" section of this manual.*
- 2. The GERBER EDGE display reads:

OFFLINE

3. Press **ONLINE** on the GERBER EDGE keypad. The display reads:

ONLINE

- 4. Double-click on the Plot icon in the GRAPHIX ADVANTAGE program group. The Open dialog box appears.
- 5. Click on the C:\JOBS directory. Type **EDGEOL.PLT** in the File Name list box of the Open dialog box.
- 6. Click on **OK**.
- 7. Press **F7** for the Plotter Select dialog box.
- 8. If necessary, click on the 15-inch plotter you plan to use for cutting the job to highlight and select it. Click on any other plotters to deselect them.
- 9. Click on GERBER EDGE to highlight and select it.
- 10. Click on **OK**.
- 11. Press **F10** to send the job to the GERBER EDGE.

#### Þ. *To load the material*

1. When the GERBER EDGE receives the job, it may go through a brief warmup cycle. If so, the GERBER EDGE display reads:

### WARMING UP

2. After 1 to 2 minutes, the display shows the material loading prompt:

Vinyl: WHITE

3. Position the tensioner assembly behind the GERBER EDGE as shown in the illustration.

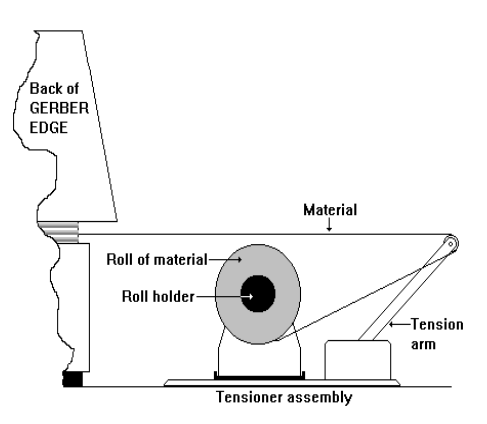

**Positioning the tensioner assembly.**

- 4. Slide the roll of white vinyl material onto the roll holder. Pull the end of the material away from the GERBER EDGE, then under and over the tension arm roller toward the back of the GERBER EDGE.
- 5. Raise the GERBER EDGE cover.
- 6. Open the bail arms by lifting them up from the platen.
- 7. Clean the bail arm squeegees and platen using a clean, lint-free pad moistened with isopropyl alcohol. Allow to air dry before loading material.
- 8. Use the keypad slew keys to slew the GERBER EDGE drive sprockets so that the three closely-spaced teeth are facing up.

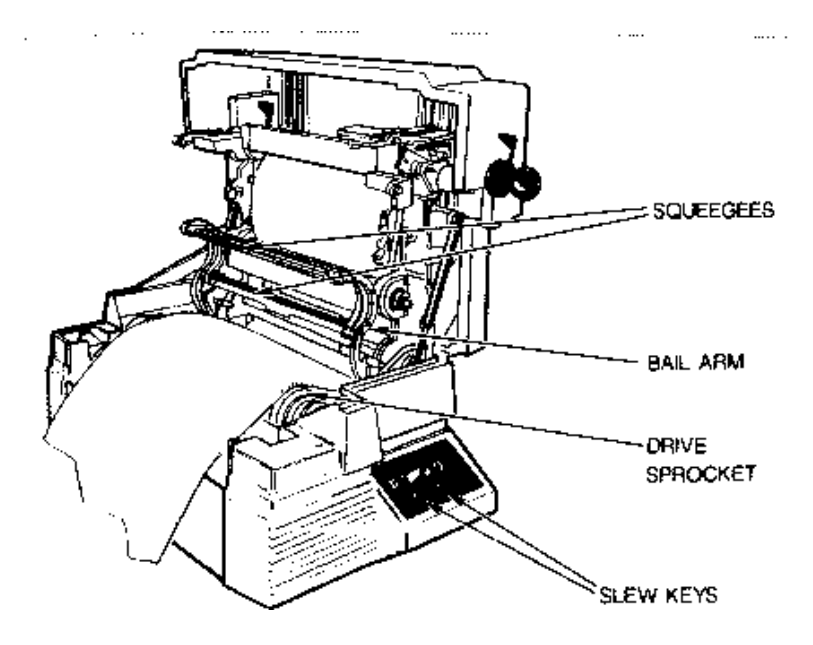

#### **Loading the material into the GERBER EDGE.**

- 9. Put the vinyl into the back of the GERBER EDGE and seat the three-hole pattern in the vinyl over the three closely-spaced teeth in each sprocket and close the bail arms.
- 10. Slew the vinyl back and forth so that the squeegees clean the area to be printed. Leave a leader of at least 2 inches beyond the front squeegee.

### *To load the color cartridge*

1. Press **ONLINE** on the keypad. The display shows:

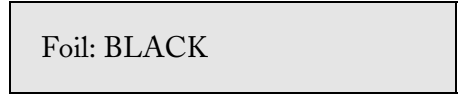

2. Clean the printhead with the pen printhead cleaner or use a pad moistened with 91% isopropyl alcohol as shown in the following illustration. Gently rub the entire length and width of the printhead and the surrounding metal. Dry with a clean, lint-free pad.

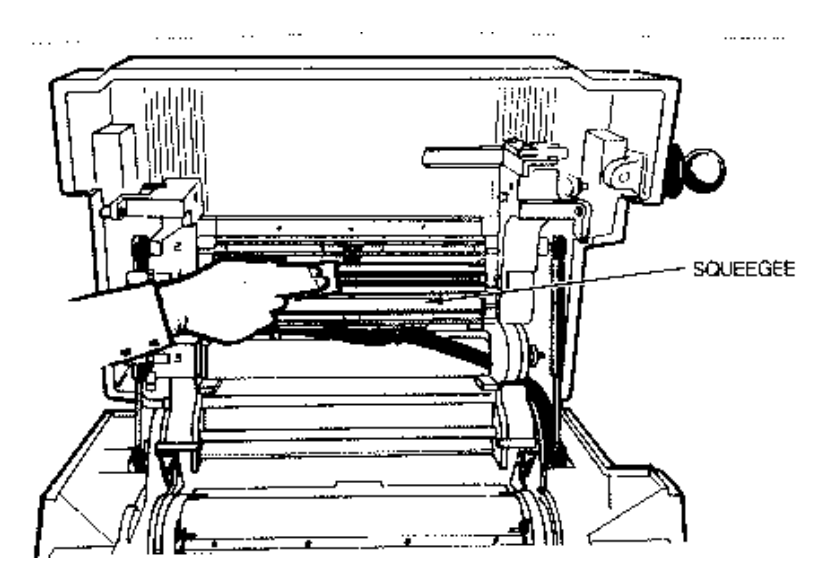

**Cleaning the printhead and foil squeegee.**

- 3. Clean both sides of the foil squeegee using a pad moistened with isopropyl alcohol. Allow to air dry.
- 4. Slide the three cartridge pins to the left and lock them.

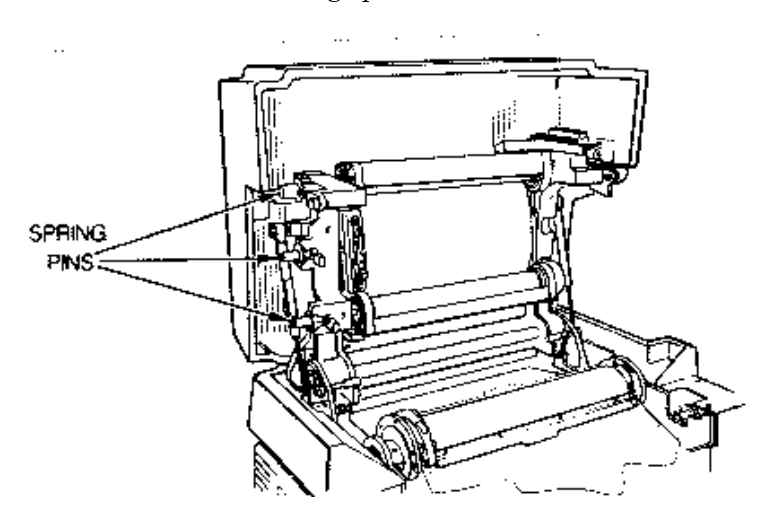

**The cartridge pin locations.**

5. Remove and discard the core locks (foam donuts) from the color cartridge. Load the black color cartridge with the label on the top right of the cartridge and the dull side of the foil facing you.

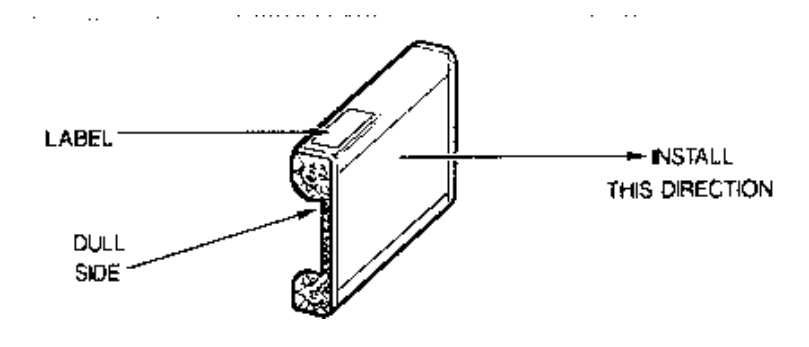

**The GerberColor cartridge.**

6. Rest the color cartridge on the support tabs below the printhead assembly. Align the center notches in the sides of the color cartridge with the center pins and seat the cartridge on the fixed pins in the right side of the printhead assembly.

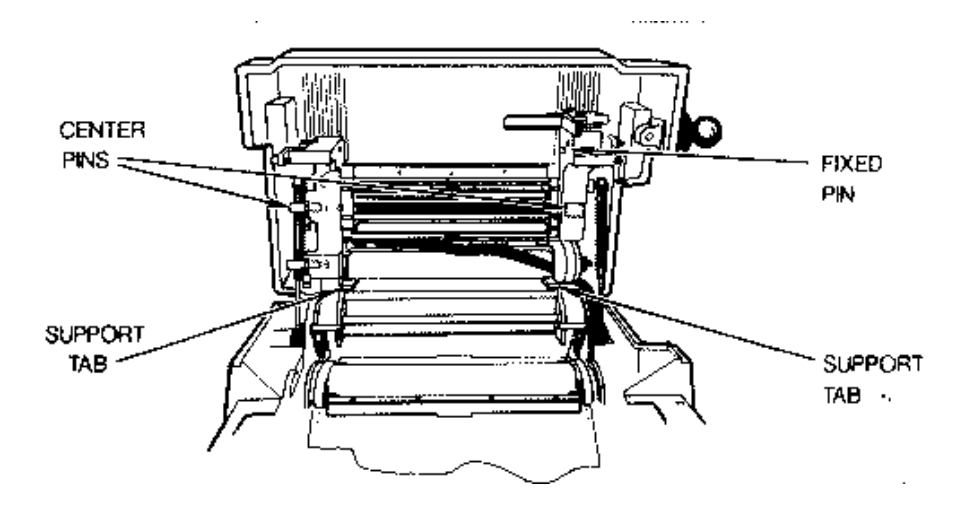

**Installing the color cartridge.**

7. Release the left center cartridge pin, then release the top and bottom cartridge pins.

- 8. Press the Foil Slew key to slew the foil slightly to ensure that the color cartridge has been properly loaded.
- 9. Close the cover.

#### *To print the job*

*Note: There may be a pause after you press ONLINE before the printing starts.*

1. Press **ONLINE** on the keypad. Printing starts. When printing is complete, press **RESET** on the keypad. The display shows:

OFFLINE

2. Slew the material out of the back of the machine toward the roll. Wind the job on the roll. Take the roll to the plotter.

#### *To cut the printed job on the plotter*

- 1. Remove the tool from the plotter tool carriage.
- 2. Open the bail arms by lifting them up from the drum.
- 3. Use the keypad slew keys to slew the plotter drive sprockets so that the three closely-spaced teeth are facing up.
- 4. Seat the three-hole pattern in the vinyl over the three closely-spaced teeth in each sprocket and close the bail arms.
- 5. Slew the tool carriage and vinyl so that the registration mark is visible through the barrel of the tool carriage.
- 6. Press the plotter **SLOW SLEW** key.

*Note: The plotter beeps once when you enter the Slow Slew mode and beeps twice when you exit the Slow Slew mode.*

7. Insert the eyepiece into the tool carriage as shown. Align the groove in the eyepiece with the key in the tool carriage as shown so that the eyepiece seats all the way down (touching the vinyl) in the carriage.

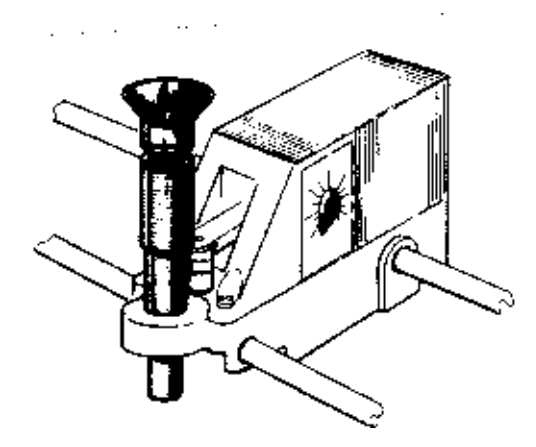

**Installing the eyepiece in the tool carriage.**

8. Sight through the eyepiece and slow slew the material so that the registration mark is exactly centered in the eyepiece as shown. You may slow slew one step at a time by tapping the slew key, or continuously slow slew by pressing the slew key.

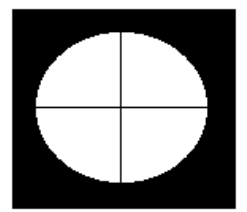

**View of the registration mark through the eyepiece.**

- 9. Remove the eyepiece from the tool carriage.
- 10. Put the knife in the tool carriage.
- 11. Press **F8** on the GRAPHIX ADVANTAGE keyboard to cut the job.
- 12. Press the plotter **RUN SINGLE** key when the plotter indicator light blinks.
- 13. When the job is cut, slew the vinyl out of the machine and weed the job.

## *Printing Another Sample Job*

In the following sequence you will print a red and black job on white vinyl. The plot (.PLT) file is already loaded on your system as part of the GRAPHIX ADVANTAGE program.

- *To set up the job*
- 1. Plug in and turn on the GERBER EDGE first, then the GRAPHIX ADVANTAGE and the plotter.

*Note: Use of the keypad and display are in the "Using the Keypad and Display" paragraph in the "Mechanical Description" section of this manual.*

2. The GERBER EDGE display reads:

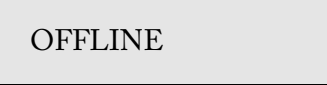

3. Press **ONLINE** on the GERBER EDGE keypad. The display reads:

ONLINE

- 4. Double-click on the Plot icon in the GRAPHIX ADVANTAGE program group. The Open dialog box appears.
- 5. Click on the C:\JOBS directory. Type **JAKES.PLT** in the File Name list box of the Open dialog box.
- 6. Click on **OK**.
- 7. Press **F7** for the Plotter Select dialog box.
- 8. If necessary, click on the 15-inch plotter connected to your system to highlight and select it. Click on any other plotters to deselect them.
- 9. Click on GERBER EDGE to highlight and select it.
- 10. Click on **OK**.
- 11. Press **F10** to send the job to the GERBER EDGE.

#### *To load the material*

1. When the GERBER EDGE receives the job, it may go through a brief warmup cycle. If so, the GERBER EDGE display reads:

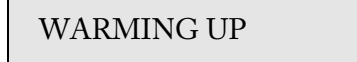

2. After 1 to 2 minutes, the display shows the material loading prompt:

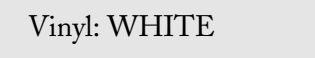

- 3. Position the tensioner assembly behind the GERBER EDGE and slide the roll of white vinyl material onto the roll holder. Pull the end of the material away from the GERBER EDGE, then under and over the tension arm roller toward the back of the GERBER EDGE.
- 4. Raise the GERBER EDGE cover.
- 5. Open the bail arms by lifting them up from the platen.
- 6. Clean the bail arm squeegees and platen using a lint-free pad moistened with isopropyl alcohol. Allow to air dry before loading material.
- 7. Use the keypad slew keys to slew the GERBER EDGE drive sprockets so that the three closely-spaced teeth are facing up.
- 8. Put the vinyl into the back of the GERBER EDGE and seat the three-hole pattern in the vinyl over the three closely-spaced teeth in each sprocket and close the bail arms.
- 9. Slew the vinyl back and forth so that the squeegees clean the area to be printed. Leave a leader of at least 2 inches beyond the front squeegee.

#### *To load the color cartridge*

1. Press **ONLINE** on the keypad. The display shows:

Foil: RUBY RED

- 2. If necessary, remove an installed color cartridge by sliding the top and bottom cartridge pins to the left and locking them. Slide the center cartridge pin to the left, lock it, and remove the cartridge from the printhead assembly.
- 3. Clean the printhead with the pen printhead cleaner or use a pad moistened with 91% isopropyl alcohol. Gently rub the entire length and width of the printhead and the surrounding metal. Dry with a clean, lint-free cloth.
- 4. Clean both sides of the foil squeegee using a pad moistened with isopropyl alcohol. Allow to air dry.
- 5. Slide the three cartridge pins to the left and lock them (if not done at step 2).
- 6. Remove and discard the core locks (foam donuts) from the color cartridge. Load the ruby red color cartridge with the label on the top right of the cartridge and the dull side of the foil facing you.
- 7. Rest the color cartridge on the support tabs below the printhead assembly. Align the center notches in the sides of the color cartridge with the center pins and seat the cartridge on the fixed pins in the right side of the printhead assembly.
- 8. Release the left center cartridge pin, then release the top and bottom cartridge pins.
- 9. Press the Foil Slew key to slew the foil slightly to ensure that the color cartridge has been properly loaded.
- 10. Close the cover.

#### *To print the job*

*Note: There may be a pause after you press ONLINE before the printing starts.*

1. Press **ONLINE** on the keypad. Printing starts. After the GERBER EDGE prints the first color, it rewinds the vinyl and the display shows:

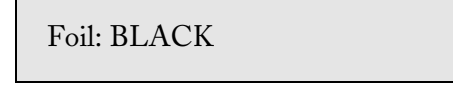

#### ▶ *To change the color cartridge*

- 1. Raise the cover.
- 2. Remove the ruby red color cartridge by sliding the top and bottom cartridge pins to the left and locking them. Slide the center cartridge pin to the left, lock it, and remove the cartridge from the printhead assembly.
- 3. Gently wipe the vinyl, vinyl squeegees, foil squeegee, and printhead with a clean, dry, lint-free cloth.
- 4. Load the black color cartridge with the label on the top right of the cartridge and the dull side of the foil facing you.
- 5. Rest the color cartridge on the support tabs below the printhead assembly. Align the center notches in the sides of the color cartridge with the center pins and seat the cartridge on the fixed pins in the right side of the printhead assembly.
- 6. Release the left center cartridge pin, then release the top and bottom cartridge pins.
- 7. Press the Foil Slew key to slew the foil slightly to ensure that the color cartridge has been properly loaded.
- 8. Close the cover and press **ONLINE** on the keypad. Printing starts.

9. When the printing of the second color is complete, press **RESET** on the keypad. The display shows:

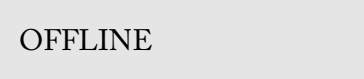

10. Slew the material out of the back of the machine toward the roll. Wind the job on the roll. Take the roll to the plotter.

#### *To cut the printed job on the plotter*

- 1. Remove the tool from the plotter tool carriage.
- 2. Open the bail arms by lifting them up from the drum.
- 3. Use the keypad slew keys to slew the plotter drive sprockets so that the three closely-spaced teeth are facing up.
- 4. Seat the three-hole pattern in the vinyl over the three closely-spaced teeth in each sprocket and close the bail arms.
- 5. Slew the tool carriage and vinyl so that the registration mark is visible through the barrel of the tool carriage.
- 6. Press the plotter **SLOW SLEW** key.

*Note: The plotter beeps once when you enter the Slow Slew mode and beeps twice when you exit the Slow Slew mode.*

- 7. Insert the eyepiece into the tool carriage. Align the groove in the eyepiece with the key in the tool carriage so that the eyepiece seats all the way down (touching the vinyl) in the carriage.
- 8. Sight through the eyepiece and slow slew the material so that the registration mark is exactly centered in the eyepiece. You may slow slew one step at a time by tapping the slew key, or continuous slow slew by pressing the slow slew key.
- 9. Remove the eyepiece from the tool carriage.
- 10. Put the knife in the tool carriage.
- 11. Press **F8** on the GRAPHIX ADVANTAGE keyboard to cut the job.
- 12. Press the plotter **RUN SINGLE** key when the plotter indicator light blinks.
- 13. When the job is done, slew the vinyl out of the machine and weed the job.

## *Additional Sample Jobs*

There are additional sample jobs on your GRAPHIX ADVANTAGE system. They are .PLT files in the C:\JOBS directory.

Try printing some of them using the preceding sequence. You will have to enter a different file name at step 5 in "To Set Up the Job." Also note that the vinyl and foil colors may be different from the two sample jobs you just printed. Finally, some jobs may have more or less than two printed colors. For assistance refer to the "Procedures for Using the GERBER EDGE" section.

## *Procedures for Using the GERBER EDGE*

There are five operations to perform when using the GERBER EDGE:

- $\blacksquare$  Setting up the job
- Loading the material
- Loading the color cartridge
- $\blacksquare$  Printing the job
- Cutting the printed job on the plotter

## *Setting Up the Job*

Setting up the job involves turning on the equipment, opening the print file, and sending the job to the GERBER EDGE. When you send the job, the keypad display may show "WARMING UP." The printhead automatically warms to a temperature of 77 degrees F (25 degrees C). Depending upon the room temperature, the warmup time may be instant to approximately 2 minutes.

Step 2 below is necessary for each new job if you have not selected a 15 inch plotter and the GERBER EDGE as preferences in the Plotter Select dialog box. **Be certain that you select the plotter you plan to cut on prior to printing. If you change plotter selection after printing, cutting registration may be degraded.** If you open a file which was previously printed and cut, the past parameters and plotter and printer selections are automatically loaded with the file. In that case, step 2 is not necessary.

### *To set up the job*

*Note: Instructions for using the keypad and display are in the "Mechanical Description" section of this manual.*

- 1. Make sure the GERBER EDGE is turned on first before you turn on the GRAPHIX ADVANTAGE. The GERBER EDGE display shows "ONLINE." You must be in the GRAPHIX ADVANTAGE Plot program and have the file open that you want to print.
- 2. Press **F7** to open the Plotter Select dialog box and connect one plotter and the GERBER EDGE to the GRAPHIX ADVANTAGE. Deselect all other plotters. Click on **OK** or Preference.
- 3. Use the Plot program to enter the parameters for printing and cutting. This includes parameters such as axis swap and repeats.
- 4. Press **F10** to send the job to the GERBER EDGE. This display may briefly show the "WARMING UP" message before displaying the material loading prompt.

## *Loading the Material*

Before the material is loaded it must be clean. Refer to "The Material" paragraph of the "Maintaining Print Quality" section of this manual for more information.

## *To load the material*

1. The GERBER EDGE displays a prompt:

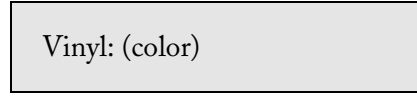

2. Position the tensioner assembly behind the GERBER EDGE as shown in the illustration.

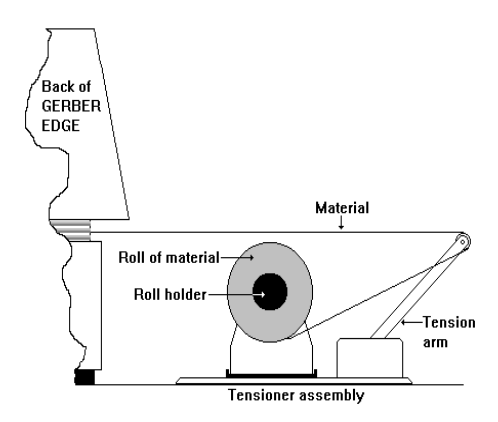

**Positioning the tensioner assembly.**

- 3. Slide the roll of vinyl material onto the roll holder. Pull the end of the material away from the GERBER EDGE, then under and over the tension arm roller toward the back of the GERBER EDGE.
- 4. Raise the GERBER EDGE cover.
- 5. Open the bail arms by lifting them up from the platen.
- 6. Clean the bail arm squeegees, sprocket pins, and platen using a pad moistened with isopropyl alcohol. Allow to air dry before loading material.
- 7. Use the keypad slew keys to slew the GERBER EDGE drive sprockets so that the three closely-spaced teeth are facing up.

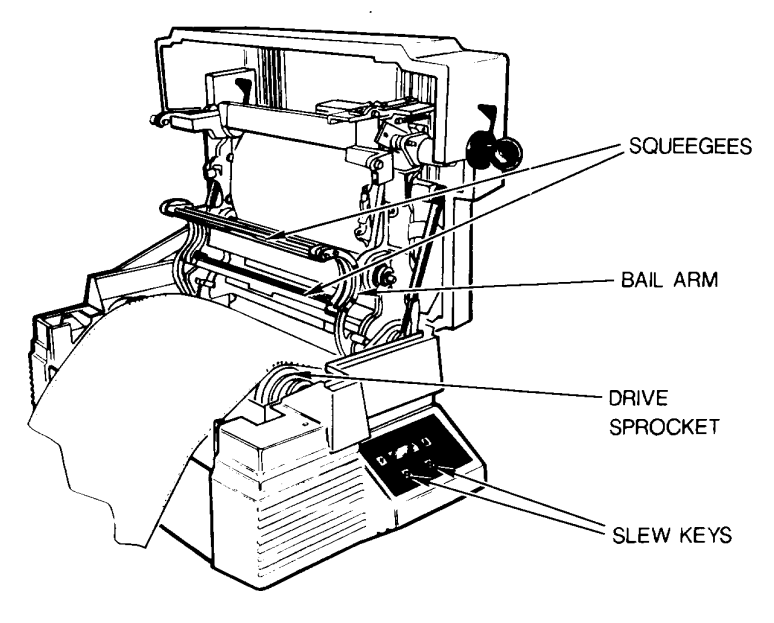

#### **Loading the material into the GERBER EDGE.**

- 8. Seat the three-hole pattern in the material over the three closelyspaced teeth in each sprocket and close the bail arms.
- 9. Slew the vinyl back and forth so that the squeegees clean the area to be printed. Leave a leader of at least 2 inches beyond the front squeegee.

## *Loading the Color Cartridge*

The printhead, foil squeegee, and color cartridge must be cleaned before the color cartridge is loaded. Refer to the paragraphs on cleaning the foil and the printhead in the "Maintaining Print Quality" section of this manual for instructions.

The color cartridge rests on support tabs inside the top cover and is held in place with fixed pins on the right side and spring-loaded cartridge pins on the left side.

The GERBER EDGE displays a prompt to load the foil color cartridge. If you selected a primer in the Composer program, the prompt is "Primer Foil: (color)". If you selected Abrasion Guard in the Plot program, the prompt is "Foil: Abrasion Guard." A sensor reads the label on the color cartridge. If you load the wrong color cartridge, an error message is displayed.

Be sure to remove and discard the core locks from a new color cartridge prior to use.

You can estimate if you have enough foil on a cartridge to print a job by looking through the viewing hole at the amount remaining on the cartridge spool (as shown below).

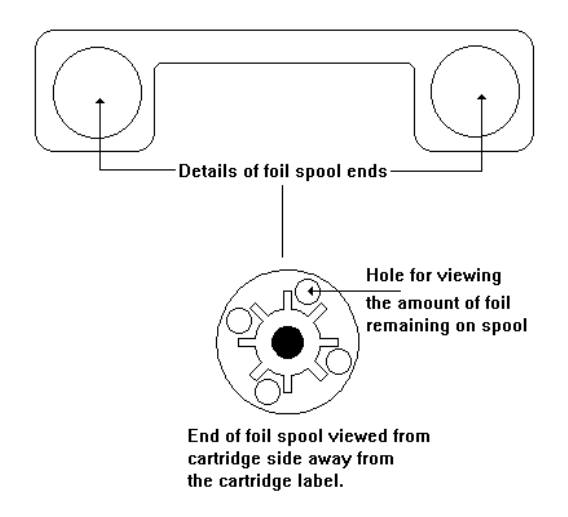

**Estimating the amount of foil remaining on the cartridge.**

### *To load the color cartridge*

1. Press **ONLINE** on the keypad. The display shows:

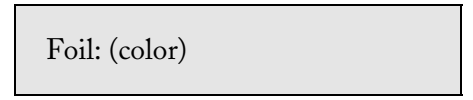

2. If necessary, remove an installed color cartridge by sliding the left top and bottom cartridge pins to the left and locking them. Slide the left center cartridge pin to the left, lock it, and remove the cartridge from the printhead assembly.

- 3. Clean the printhead and foil squeegee according to the cleaning "The Printhead and Foil Squeegee" procedure in the "Maintaining Print Quality" section of this manual.
- 4. Slide the three cartridge pins to the left and lock them (if not done at step 2).

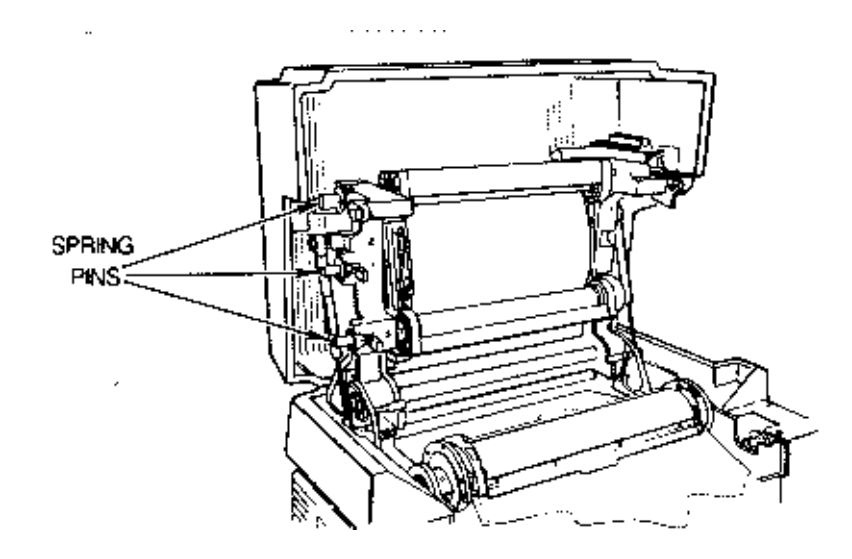

**The cartridge pin locations.**

- 5. Clean the color cartridge according to the cleaning "The Foil" procedure in the "Maintaining Print Quality" section of this manual.
- 6. Load the new color cartridge with the label on the top-right of the cartridge and the dull side of the foil facing you.

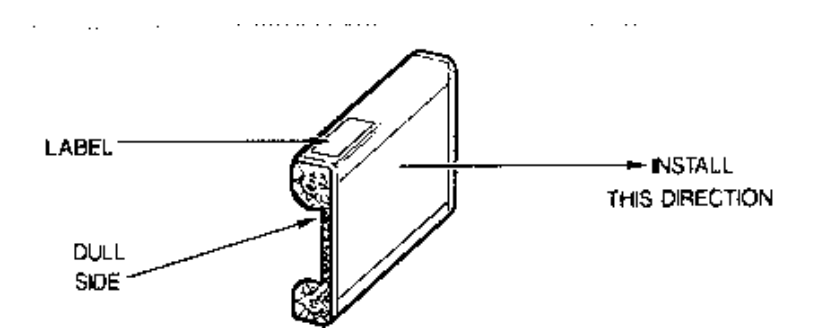

**The GerberColor Cartridge.**

7. Rest the color cartridge on the support tabs below the printhead assembly. Align the center notches in the sides of the color cartridge with the center pins and seat the cartridge on the fixed pins in the right side of the printhead assembly.

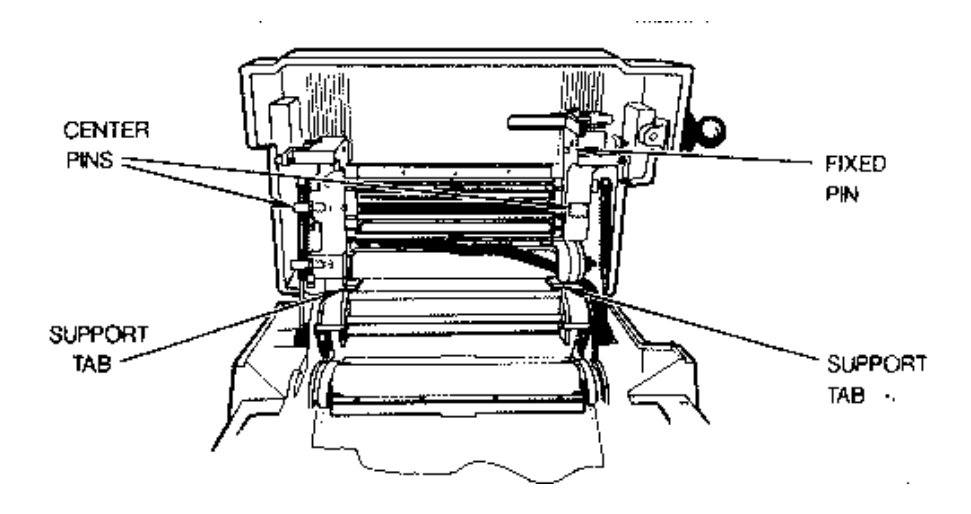

#### **Installing the color cartridge.**

- 8. Release the left center cartridge pin, then release the top and bottom cartridge pins.
- 9. Press the Foil Slew key to slew the foil slightly to ensure that the color cartridge has been properly loaded.
- 10. Close the cover.

### *Printing the Job*

Printing starts after you press ONLINE. There may be a pause before printing starts. During multiple color printing, after a color is printed the vinyl automatically feeds back out of the GERBER EDGE to the registration mark and the display shows the "Foil: (color)" prompt for the next color. This sequence continues until all colors are printed. When all the colors are printed, the GERBER EDGE stops and a new job can be started or the job can be plotted.

If you run out of foil while printing a job, the GERBER EDGE stops printing and the display shows "OUT OF FOIL." Raise the cover and load the same foil currently in the GERBER EDGE according to the "Loading the Color Cartridge" paragraph of this section, then press ONLINE. The GERBER EDGE will automatically register itself to start printing where the original printing stopped.

When printing multiple color jobs, remember to:

- wipe the material with a dry, lint-free cloth between each color.
- clean the printhead, foil squeegee, and bail arm squeegees between each job.
- $\blacksquare$  clean the printhead between each color if the job is longer than 10 feet.

When printing multiple jobs on the same material, print from the Plot program (not QuickPlot) and wait until all jobs are printed before cutting them. This technique saves you material and time.

## *To print the job*

*Note: There may be a pause after you press ONLINE before the printing starts.*

1. Press **ONLINE** on the keypad. Printing starts. After the GERBER EDGE prints the first color, it rewinds the vinyl and prompts for the next color. Change the color cartridge when prompted.

2. When the printing of all colors is complete, press **RESET** on the keypad. The display shows:

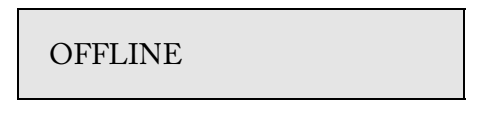

3. When all jobs are done, slew the material out of the back of the machine toward the roll. Wind the jobs on the roll. Take the roll to the plotter.

## *Cutting the Printed Job on the Plotter*

When the job is designed in the Composer program, the printed shapes and cut shapes are specified. When printing from the Plot program, the basic parameters such as axis swap and repeat are set. Do not change these parameters after printing and before cutting. If you change them, the printed job and the cut job will not match. Cut the jobs in the order you printed them. Do not change the plotter selection after printing because cutting registration may be degraded.

### *To cut the printed job on the plotter*

- 1. Take the tool out of the plotter tool carriage.
- 2. Load the material in the plotter according to your plotter or console instructions.
- 3. Slew the tool carriage and material so that the registration mark is visible through the barrel of the tool carriage.
- 4. Activate **SLOW SLEW**.

*Note: The plotter beeps once when you enter the Slow Slew mode and beeps twice when you exit the Slow Slew mode.*

5. Insert the eyepiece into the tool carriage as shown. Align the groove in the eyepiece with the key in the tool carriage as shown so that the eyepiece seats all the way down (touching the vinyl) in the carriage.

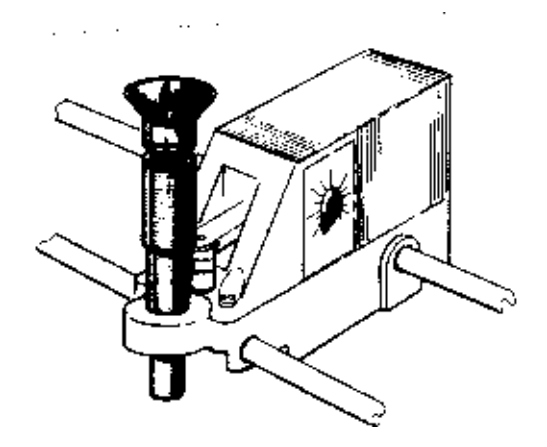

**Installing the eyepiece in the tool carriage.**

6. Sight through the eyepiece and slow slew the material so that the registration mark is exactly centered in the eyepiece as shown. You may slow slew one step at a time by tapping the slew key, or continuously slow slew by pressing the slew key.

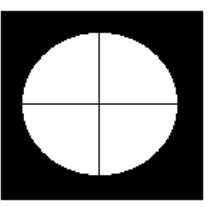

**View of the registration mark through the eyepiece.**

- 7. Remove the eyepiece from the tool carriage.
- 8. Put the knife in the tool carriage.
- 9. Cut the job according to the GRAPHIX ADVANTAGE program and plotter or console instructions.

*Note: If the cut lines of the job do not match the print job, check that proper cut registration was established at step 5. When properly centered, the knife cuts precisely on the cross hairs of the registration mark before cutting the job. If the cross hairs are not perfectly cut, the job will not be perfectly cut either.*

## *Maintaining Print Quality*

Quality printing and cutting depend on several factors:

- The material must be clean.
- The foil must be clean.
- The printhead, squeegees, platen, and sprockets must be clean.
- $\blacksquare$  The printed image must be exactly registered with the plotter knife and you must cut on the plotter you selected prior to printing.

## *Cleaning*

The material, foil, printhead, squeegees, platen, and sprockets must be clean.

#### *THE MATERIAL*

Gerber has created a new material designation called "Edge Ready." Edge Ready materials are processed, prepared, and qualified by the material manufacturer for optimum image quality when printing with the GERBER EDGE. Edge Ready materials are the only materials recommended for use with the GERBER EDGE. Edge Ready material is identified by an Edge Ready sticker inside the roll and on the outside of the box.

To remove any surface dust or dirt, gently wipe the material with a clean, dry, lint-free cloth before printing and between colors.

When you are not using the material, store it in the plastic wrap it originally came in. Following this advice should keep print quality high and material loss low.

#### *THE FOIL*

Keep the color cartridge in its sleeve and store it in a clean and protected environment when it is not installed in the GERBER EDGE. Store the cartridge at 40 to 60 percent relative humidity in a temperature range of  $40^{\circ}$  - 90°F ( $4^{\circ}$  - 32°C). Do not store the color cartridge in direct sunlight.

The color cartridge can become contaminated in two ways: in storage, where dust is attracted to it because of static charges; and during use. If the color cartridge is out of the GERBER EDGE, use a compressed air, ultra-filtered, non-residue dust remover, such as Chemtronics Ultrajet<sup>®</sup> 2000 or equivalent, to quickly spray both sides of the foil in the color cartridge before loading the color cartridge in the GERBER EDGE. Do not soak the foil -- just spray it enough to blow the dust off the foil. If the color cartridge is in the GERBER EDGE, use the foil slew key to advance the foil several inches so that the contamination buildup is rolled beyond the printhead and into the color cartridge.

#### *THE PRINTHEAD AND FOIL SQUEEGEE*

There are two times to clean the printhead: normal cleaning, and removing contamination buildup.

Normal cleaning refers to cleaning the printhead before each job. If a job is longer than 10 feet, clean the printhead before loading each color cartridge. Use the pen printhead cleaner or a pad moistened with 91% isopropyl alcohol to gently rub the entire length and width of the printhead as shown. Dry the printhead with a clean, lint-free cloth.

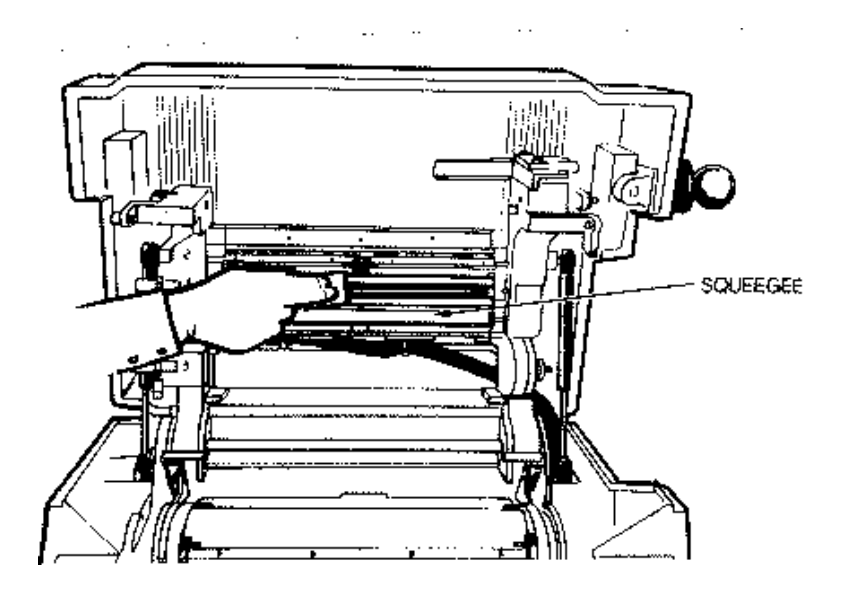

**Cleaning the printhead and squeegee.**

Contamination buildup occasionally occurs on the printhead element itself (the brown strip surrounded by the green mounting area in the printhead). When this happens, printing quality is degraded and a more thorough cleaning is necessary. We suggest cleaning the printhead element weekly or as required. Use the Thermal Printhead Cleaning Kit provided with your GERBER EDGE. If you need additional cleaning kits, contact your Gerber distributor or the Gerber Field Service Department.

Clean both sides of the foil squeegee with a lint-free cloth moistened with isopropyl alcohol. Allow to air dry before loading a color cartridge.

*Note: Isopropyl alcohol may discolor the squeegee over time. Discoloring does not affect the operation of the squeegee.*

### *THE PLATEN*

Wipe the platen with a clean, lint-free pad moistened with isopropyl alcohol to remove any debris. Allow to air dry before loading vinyl. Refer to the figure to locate the areas to clean.

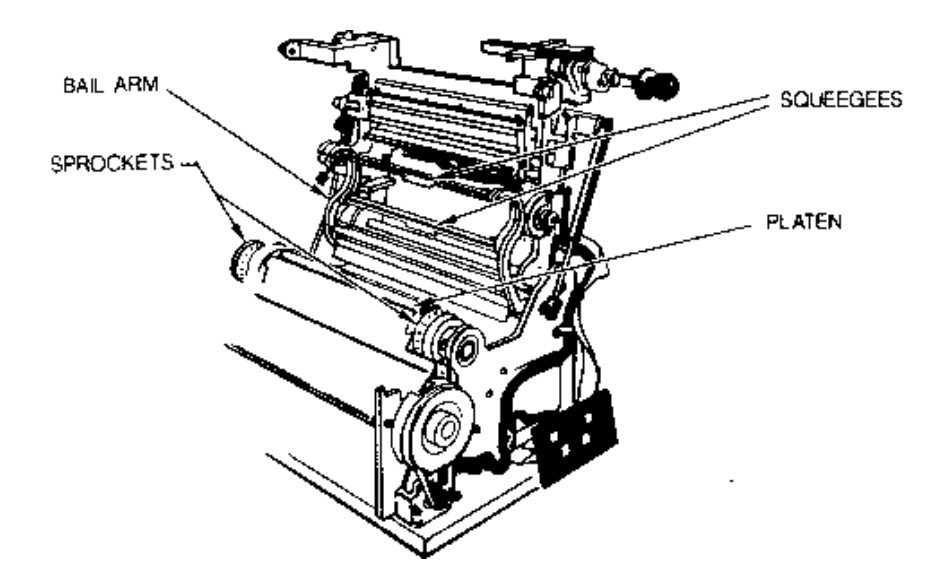

**Cleaning the platen, bail arms, squeegees, and sprockets.**

#### *THE BAIL ARMS, SQUEEGEES, AND SPROCKETS*

Wipe the bail arm squeegees and bail arms with a clean, lint-free cloth moistened with isopropyl alcohol. Use a small brush, such as a toothbrush, dipped in isopropyl alcohol to clean the sprockets. Allow to air dry before loading vinyl. Refer to the figure to locate the areas to clean.

*Note: Isopropyl alcohol may discolor the squeegees over time. Discoloring does not affect the operation of the squeegees.*

## *Correcting Printing Problems*

Occasionally a design may not print perfectly. The following information tells you how to correct some printing problems.

- ! **A line through the length of a design.** Clean the printhead.
- ! **Imperfections in the printing, such as voids, hair lines, or small unprinted areas.** Wipe the vinyl with a clean, lint-free cloth. If imperfections are present in the entire design, the printhead is dirty.
- ! **Lines in the design that are not on the X or Y axis.** Usually this appearance is accompanied by a pulling or crinkling sound while printing. The foil is wrinkled. Make sure the dancer bars are free. Check to see that the **C** clips at each end of the dancer bar are not jammed in the slot of the dancer bar frame. (Refer to "The Platen Assembly" paragraph of the "Mechanical Description" section of this manual for the location of the dancer bars.) Also, verify that the material selection and temperature settings are correct.
- ! **Opacity problems, such as a light color (like yellow) not covering a dark color (like purple).** Print a white or gray undercoat on the vinyl before printing the other colors in the design. Use the "Primer" feature in Composer as described in the *GRAPHIX ADVANTAGE Reference* manual to apply the undercoat.
- ! **The top or bottom of a design consistently darker than the other.** This may be a printhead pressure problem. Please call your distributor or the Gerber Field Service Department.
- ! **Light spots in a repeating pattern in the design.** Clean the platen. If the problem persists, please call your distributor or the Gerber Field Service Department.
- **Poor print registration.** Do not butt colors in a design. Use traps, bleeds, chokes, and spreads as described in the *GRAPHIX ADVANTAGE Reference* and *Options* manuals. Unroll the vinyl before printing and slew it into and back out of the printer.
- ! **Stretched sprocket holes in the vinyl.** Use materials that are Gerberapproved for the GERBER EDGE. Unroll the vinyl before printing. Check the platen **O** rings.

! **Lifting printed images from the material of lifting material from the liner.** A design printed on vinyl, film, or sheeting can be sensitive to transfer tape pressure. Wait at least 15 minutes before applying transfer tape to the printed vinyl, film, or sheeting. Use only Gerber Standard Tack Application Tape. Do not stack printed materials print-side to print-side. Stack the printed side contacting the liner side of another piece of material or use a paper interleaf between the layers.

# *Mechanical Description*

## *Parts and Their Functions*

The major parts of the GERBER EDGE are:

- $\blacksquare$  the chassis
- the platen assembly
- $\blacksquare$  the printhead assembly.

#### *THE CHASSIS*

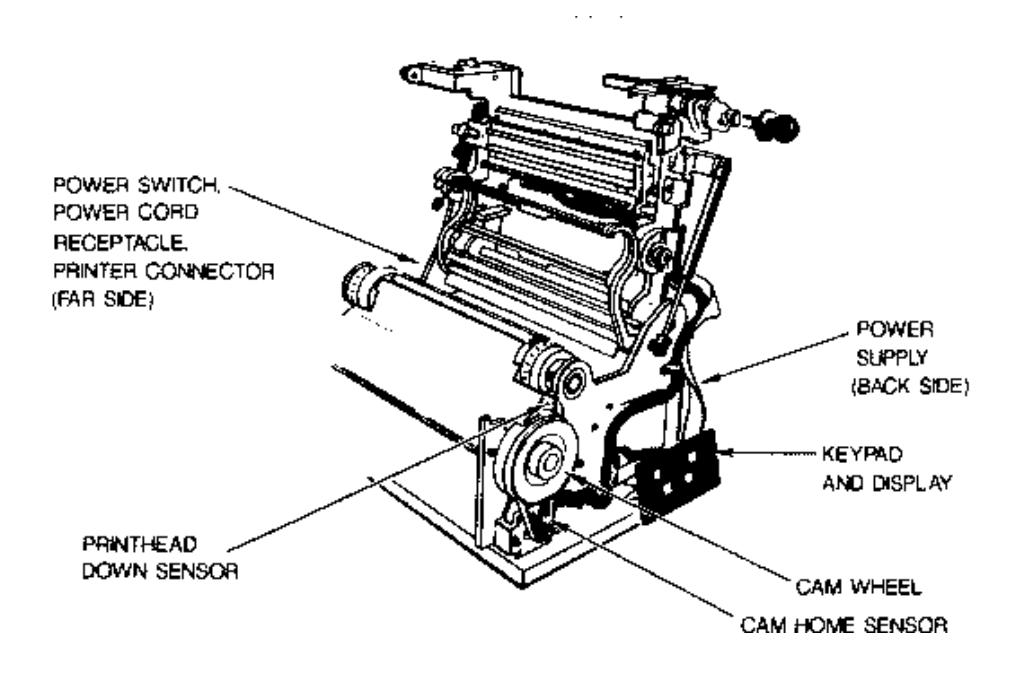

**The chassis.**

The chassis consists of the following parts:

- The cam wheel. The cam wheel pulls the printhead assembly down tight on the platen just before printing starts. The cam wheel is beltdriven by a motor.
- ! **The keypad and display.** The keypad and display are used to enter operator responses and to display instructions for the operator. For use of the keypad and display, refer to the "Using the Keypad and Display" paragraph of this section.
- Power switch, power cord receptacle, and parallel printer connector. These are located on the left side. The power cord is inserted in the power cord receptacle. The printer connector is used to connect the GERBER EDGE to the GRAPHIX ADVANTAGE.
- The power supply. The power supply is a universal, auto-ranging power supply capable of operating from 60 to 132 volts, or 180 to 264 volts, on 50 to 60 Hz.
- The cover interlock sensor. The cover interlock sensor prevents GERBER EDGE operation if the cover is not completely closed. It is located in the top of the right side cover.
- **If** The printhead down sensor. The printhead down sensor reads when the printhead is contacting the platen. If this sensor is not activated, the GERBER EDGE will not operate.
- The cam home sensor. The cam home sensor indicates to the microprocessor when the printhead assembly can be manually raised or lowered.

### *THE PLATEN ASSEMBLY*

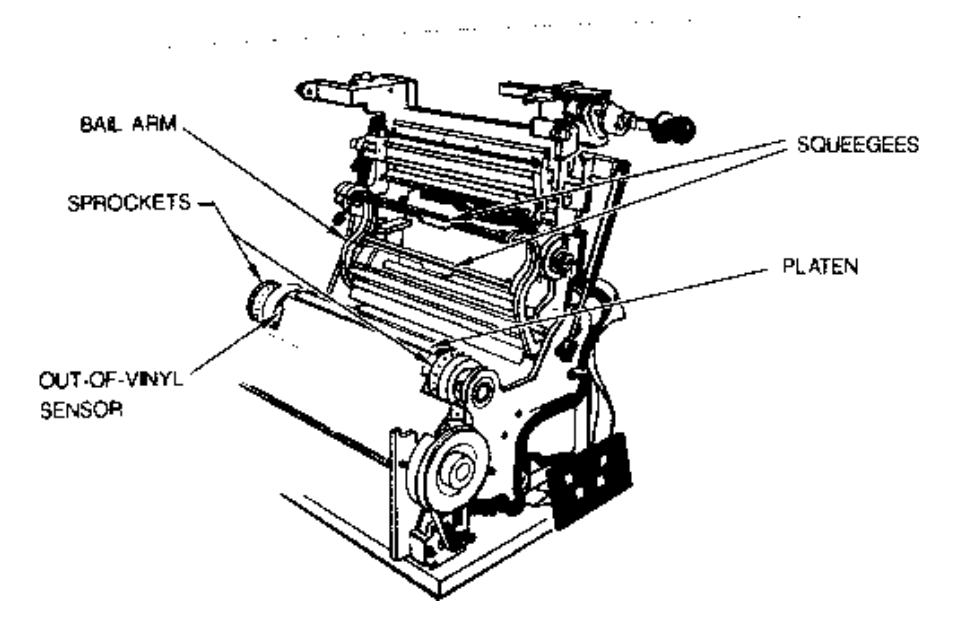

**The platen assembly.**

The platen assembly consists of the following parts:

- ! **The platen.** The platen is the rubber roller on which the material and foil are pressed tightly by the printhead.
- ! **The sprockets.** The teeth in the drive sprockets use the holes in the material to transport the material through the GERBER EDGE.
- ! **The bail arms.** The bail arms hold the material in contact with the drive sprockets. The bail arm squeegees clean the area to be printed.
- ! **The out-of-vinyl sensor.** The GERBER EDGE will not operate if vinyl is not loaded or if it runs out of vinyl during a job.

### *THE PRINTHEAD ASSEMBLY*

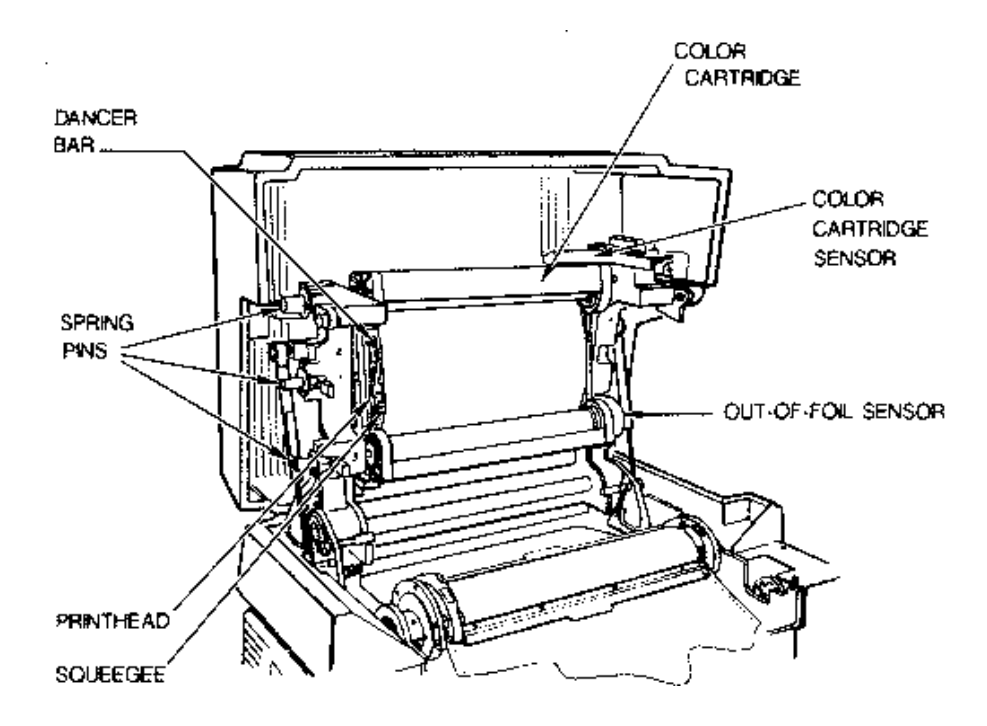

#### **The printhead assembly.**

The printhead assembly consists of the following:

- ! **The printhead.** The thermal printhead heats the foil and presses it tightly against the platen.
- ! **The foil squeegee.** The foil squeegee cleans the back of the foil in the color cartridge.
- ! **The color cartridge.** The color cartridge holds the roll of foil. The color cartridge is held in the printhead assembly frame by three fixed pins on the right and three spring-loaded cartridge pins on the left.
- ! **The cartridge pins.** The cartridge pins lock the color cartridge into the printhead assembly frame at the left.
- ! **The dancer bars.** These bars are free moving and help provide tension and prevent wrinkling the foil.
- ! **The color cartridge sensor.** If a color cartridge is not installed, this sensor prevents GERBER EDGE operation. Each color cartridge has the color it contains encoded on the label. This sensor reads the code on the color cartridge. If the color is not the color specified in the display, an override message appears to allow you to substitute for the specified color and continue operation.
- ! **The out-of-foil sensor.** When all the foil in the color cartridge is used, the GERBER EDGE displays an out-of-foil message alerting you to replace the color cartridge.

## *Using the Keypad and Display*

There are four labeled keys and four unlabeled or "hidden" keys on the keypad. The illustration below shows the location of the hidden keys in gray and the labeled keys as the existing icons. The gray abbreviations in the icons are not actual labels on the keypad; they are used here for explanation purposes. The gray hidden keys with the abbreviations are not labeled on the keypad; they are used here for explanation purposes.

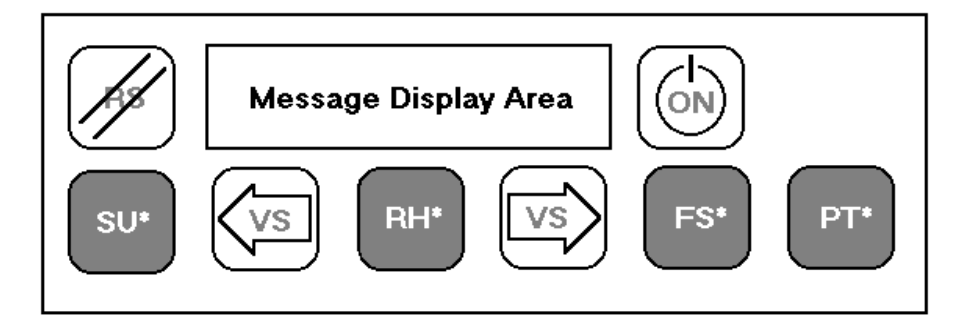

### *LABELED KEYS*

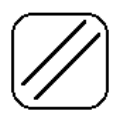

**RS** is the **Reset** key. This key is used for stopping a job and setting the GERBER EDGE offline, or to return to Offline from the Setup menu, Print Test, or "Paused" mode. It is also used to reset the GERBER EDGE to the original factory parameters (see the "Resetting to Factory Parameters" paragraph in this section.

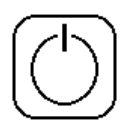

**ON** is the **Online** key. This key is used to set the GERBER EDGE online and acknowledging message prompts. It is also used to interrupt printing and enter the "Paused" mode, and to restart printing from the "Paused" mode.

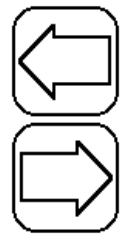

**VS** are the two **Vinyl Slew** keys. These keys are used to slew the vinyl and make selections in the Setup menu.

#### *UNLABELED KEYS*

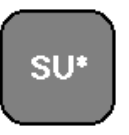

**SU\*** is the **Setup** key. It is used to open the Setup menu, which allows you to change the print test pattern or the GERBER EDGE checksum. Pressing the Reset key returns the GERBER EDGE to Offline.

**RH\*** 

**RH\*** is the **Rehome** key. It is used to rotate the cam wheel to its home position. Use this key if you drop the cover and the cam wheel moves from the home position. The indication that the cam wheel is not in the home position is that you cannot raise the cover.

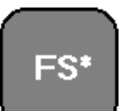

**FS\*** is the **Foil Slew** key. It is used to advance the foil in the color cartridge. Foil slewing stops when the key is released.

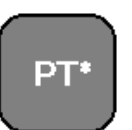

**PT\*** is the **Print Test** key. It is used to continuously print the test pattern selected in the Setup menu. Pressing the Reset key stops printing.

## *Firmware Overview*

The block diagram below outlines the GERBER EDGE firmware by showing the relationships among modes and keys. The block diagram is explained in the following paragraphs.

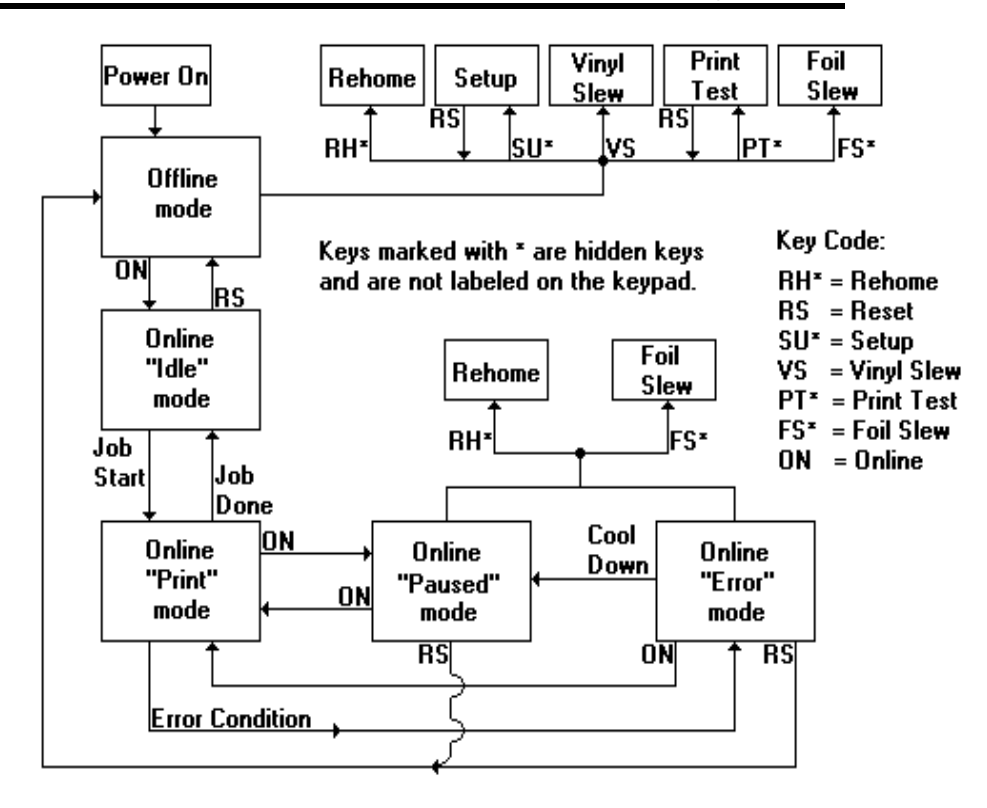

#### *OFFLINE MODE*

When the GERBER EDGE is turned on (**Power On**), the GERBER EDGE is in the **Offline mode**. While offline, you can press keys to slew the vinyl (**VS**) or the foil (**FS\***). Slewing stops when the key is released. Rehome the cam wheel by pressing the Rehome (**RH\***) key. Check the printing ability and head cleanliness by pressing the Print Test (**PT\***) key. To stop the print test, press the Reset (**RS**) key. To change the GERBER EDGE checksum and print test pattern, press the Setup (**SU\***) key to enter the Setup menu. After making changes, press the Reset key to return to the Offline mode. For additional information about the Setup menu, refer to the "Setup Menu" section below.

### *ONLINE "IDLE" MODE*

While offline, pressing the Online (**ON**) key puts the GERBER EDGE in the **Online "Idle" mode** and the GERBER EDGE is ready to print. Pressing the Reset (**RS**) key returns to the Offline mode. When the GRAPHIX ADVANTAGE sends a job for printing, the GERBER EDGE enters the Online "Print" mode from the Online "Idle" mode.

#### *ONLINE "PRINT" MODE*

The GERBER EDGE stays in the **Online "Print" mode** until one of three things happens:

- $\blacksquare$  Printing is complete and the GERBER EDGE returns to the Online "Idle" mode.
- ! You press the Online (**ON**) key and enter the Online "Paused" mode.
- ! An error occurs, an error message is displayed in the message display area, and the GERBER EDGE enters the Online "Error" mode.

### *ONLINE "PAUSED" MODE*

Pressing the Online (**ON**) key while printing puts the GERBER EDGE in the **Online "Paused" mode**. The job stops printing and you can:

- **I.** look at the job while it is still in the GERBER EDGE and before printing is complete
- ! rehome (**RH\***) the cam wheel if necessary
- ! slew the foil (**FS\***).

To restart printing at the same location where printing was interrupted, press the Online (**ON**) key. To abort the job, press the Reset (**RS**) key to return to the Offline mode.

#### *ONLINE "ERROR" MODE*

If an error occurs while printing, printing stops, an error message is displayed in the message display area, and the GERBER EDGE enters the Online "Error" mode. For a list of possible messages and your response to each, refer to the "Troubleshooting" section

After taking corrective action, press the Online (**ON**) key to restart printing. If the error is non-recoverable, you must press the Reset (**RS**) key. The GERBER EDGE returns to the Offline mode and you must resend the job from the GRAPHIX ADVANTAGE.

*Note: If the display message is "Cooling Down," no immediate action is required. A time delay allows the printhead to cool down. When the printhead is sufficiently cool, the "Paused" message is displayed on the keypad. Press the Online (ON) key to restart printing.*

Before pressing the Online key to restart printing, you can:

- **I.** look at the job while it is still in the GERBER EDGE and before printing is complete
- ! rehome (**RH\***) the cam wheel if necessary
- ! slew the foil (**FS\***).

#### *RESETTING TO FACTORY PARAMETERS*

The GERBER EDGE is set to certain parameters at the factory. If you change these settings, or if an incorrect checksum alters the settings, the GERBER EDGE may not operate properly. If you suspect a problem, reset the GERBER EDGE to factory parameters and try your job again. If you still have a problem, contact the Gerber Field Service Department.

- *To reset the GERBER EDGE to factory parameters*
- 1. Turn off the GERBER EDGE.
- 2. Press and hold the Reset key.
- 3. Turn on the GERBER EDGE and keep the Reset key pressed until the display reads "OFFLINE."

4. Release the Reset key. The GERBER EDGE is reset to factory parameters.

#### *SETUP MENU*

When you press the Setup (**SU\***) key from the Offline mode, the GERBER EDGE enters the Setup menu. The Setup menu allows you to change the print test pattern or the GERBER EDGE checksum. To change the print test pattern, repeatedly press the Setup key until the keypad display reads "TEST PATTERN" followed by the test pattern number. Press either vinyl slew key to step through the test pattern choices, then press the Reset (**RS**) key to return to the Offline mode.

There are special reasons for using the Setup key regarding the checksum setting:

- The checksum setting of the GERBER EDGE must be the same as the checksum setting of the GRAPHIX ADVANTAGE software release.
- The checksum setting of the GERBER EDGE must be the same as the checksum setting embedded in the spool file being printed.

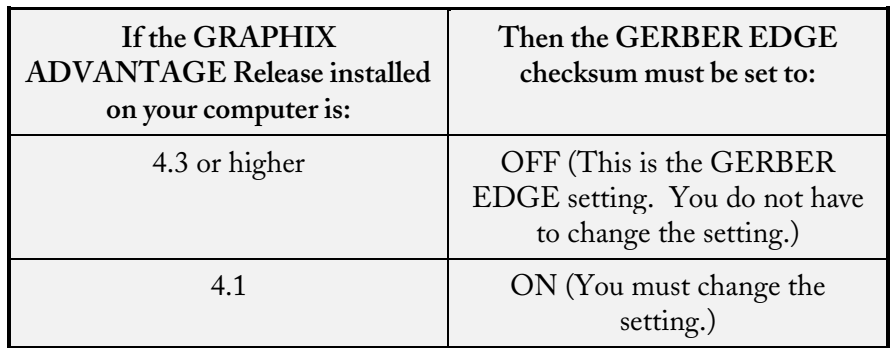

#### *Matching the Checksum of the GERBER EDGE to the GRAPHIX ADVANTAGE*

If the GERBER EDGE checksum is not set correctly, you will not be able to print on the GERBER EDGE and you will get a "Data Error" message on the keypad display every time you send a job.

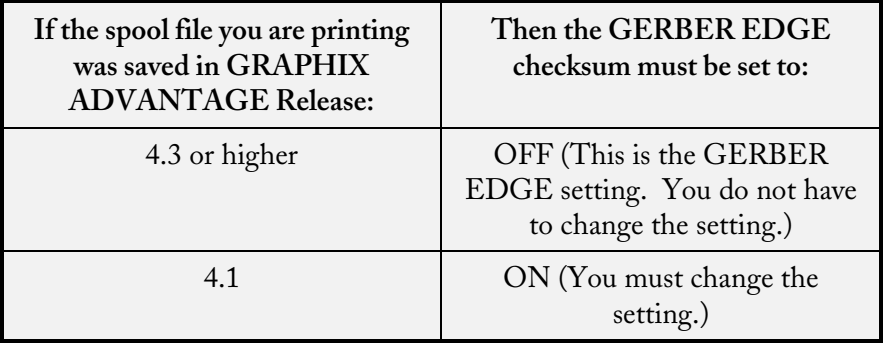

### *Matching the Checksum of the GERBER EDGE to the Spool File*

If the checksum settings of the saved spool file and the GERBER EDGE are not the same, you will get a "Data Error" message on the keypad display every time you send one of these files for printing. You have two choices:

- **EXECUTE:** rerender the Release 4.1 spool files in Release 4.3 or higher so that they are now Release 4.3 or higher files
- set the GERBER EDGE checksum to ON when printing Release 4.1 spool files

*Note: This situation only applies to spool files. Files originally created in Release 4.1 will print as Release 4.3 or higher files if they were not saved as spool files.*

#### *Changing the GERBER EDGE Checksum Setting*

Changing the GERBER EDGE checksum setting consists of opening the Setup menu, setting the checksum to OFF or ON, and turning the GERBER EDGE off and on to complete the checksum change. The checksum is toggled OFF or ON by pressing either Vinyl Slew key.

### *To change the GERBER EDGE checksum setting*

- 1. Plug in and turn on the GERBER EDGE then the GRAPHIX ADVANTAGE.
- 2. The GERBER EDGE display reads "OFFLINE."

3. Repeatedly press the Setup key until the display reads "CHECKSUM" followed by "ON" or "OFF."

*Note: There are additional selections in the Setup menu that are used for Gerber diagnostic purposes only. If you go beyond the "Checksum" selection, repeatedly press the Setup key until "Checksum" appears again in the display. Do not change any settings except for checksum or test pattern without first consulting the Gerber Field Service Department.*

- 4. Press either Vinyl Slew key so that the display reads "CHECKSUM ON" or "CHECKSUM OFF."
- 5. Press the Reset key. The display reads "OFFLINE."
- 6. Turn the GERBER EDGE off, then on. The GERBER EDGE display reads "OFFLINE."
- 7. Press the Online key. The display reads "ONLINE" and the GERBER EDGE is ready for printing.

# *Troubleshooting*

## *Keypad Display Messages*

The following is a list of messages which may appear on the keypad display and your response to each message. If your response does not solve the problem, or if a message appears which is not listed here, contact your distributor or the Gerber Field Service Department.

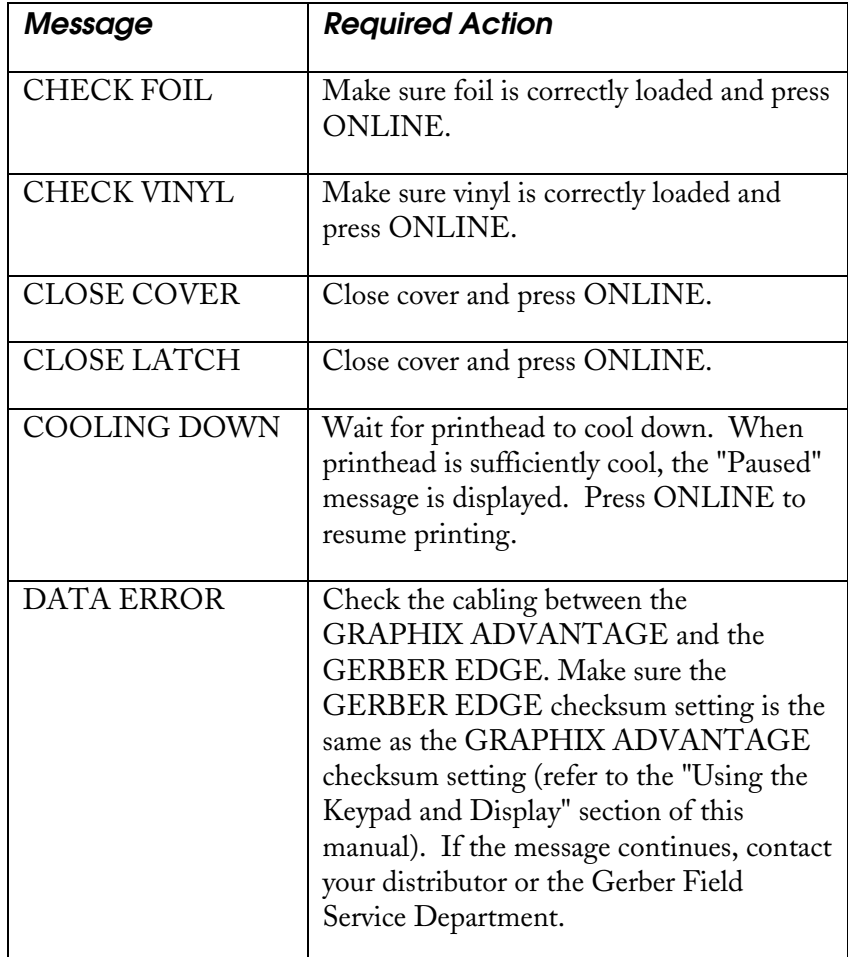

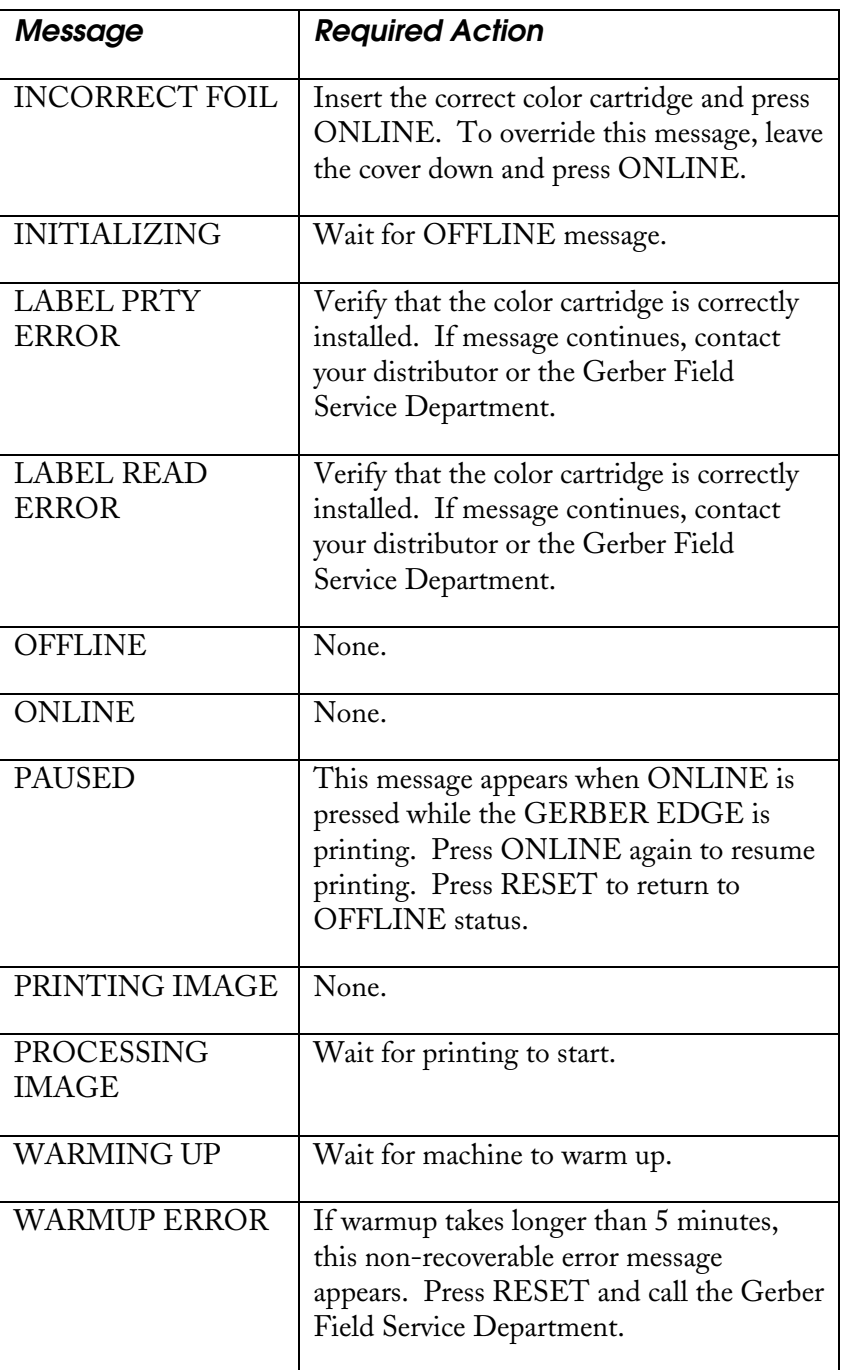

### *Fuse Replacement*

Two spare 10-Amp fuses are packed in the accessory tray of the shipping package. If you need to replace a fuse, locate the fuse carrier immediately above the power switch on the left side of the machine. It is labeled "10A 250V SB" and has a notch at the bottom of the plate.

#### *To replace a fuse*

- 1. Remove the power cord from the GERBER EDGE.
- 2. Insert a small flat screwdriver into the notch from below and pull out the fuse carrier plate.

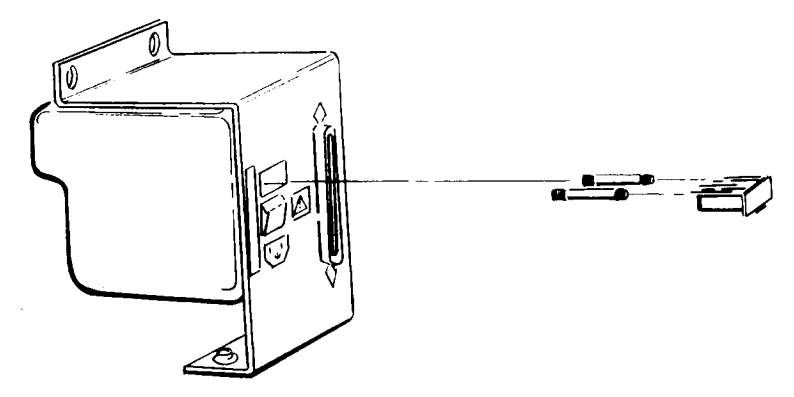

**Removing the fuse carrier and fuses.**

- 3. Remove the fuse(s) from the fuse carrier. Insert new fuse(s).
- 4. Insert the fuse carrier into the GERBER EDGE with the notch down and snap into place.
- 5. Reconnect the power cord.

## *Assistance*

If you require assistance, please contact your Gerber distributor or contact the Gerber Field Service Department at:

800-828-5406 (USA and Canada) 203-643-1515 (International) 203-290-5568 (fax)

# *Index*

## **B**

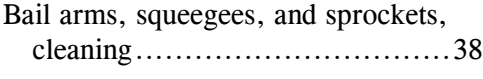

## **C**

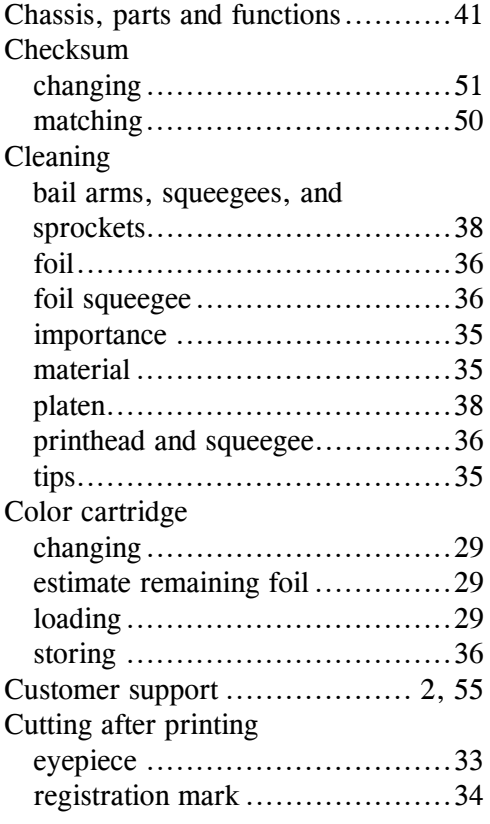

## **D**

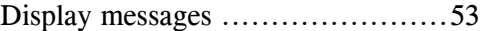

# **E**

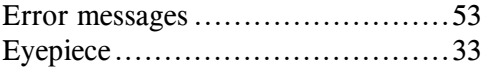

## **F**

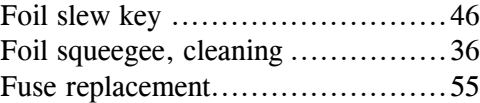

## **H**

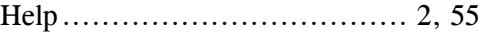

## **K**

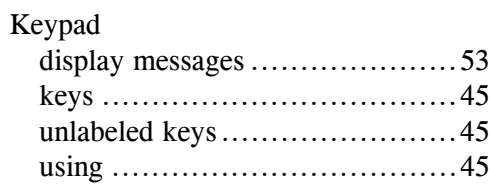

## **M**

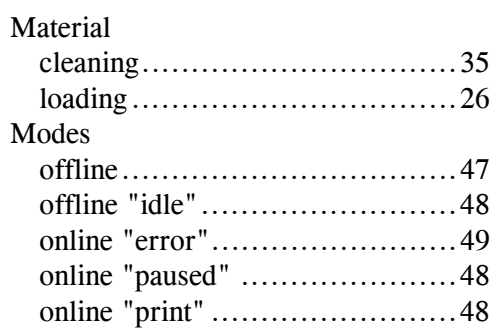

## **O**

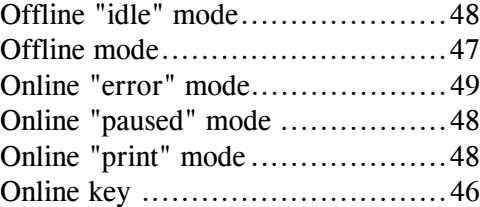

## **P**

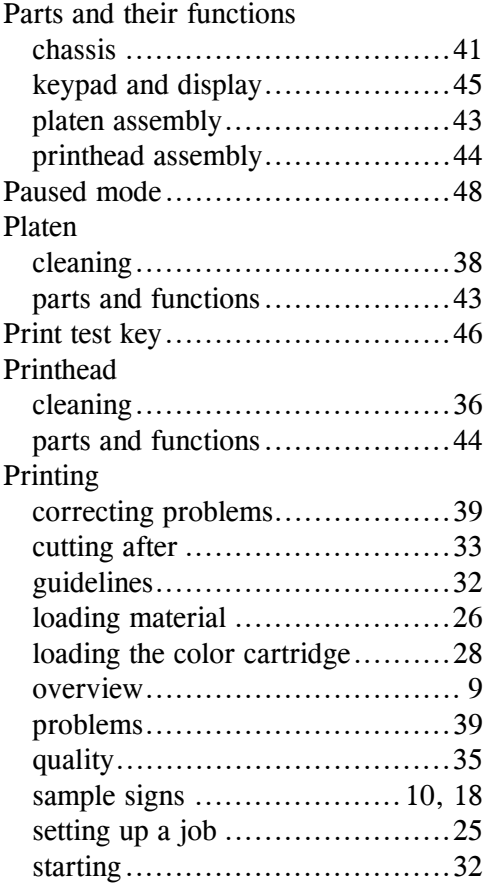

## **R**

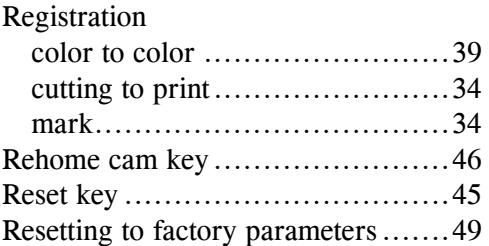

## **S**

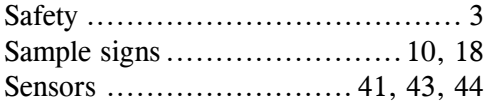

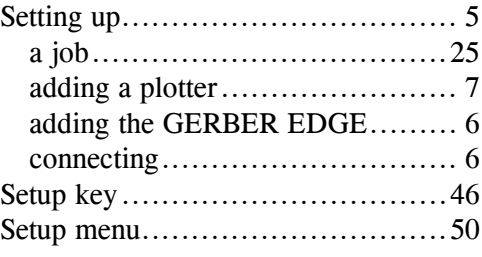

## **T**

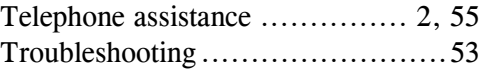

## **U**

Unpacking................................. 4

## **V**

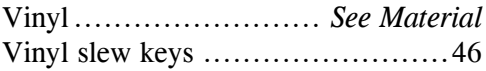

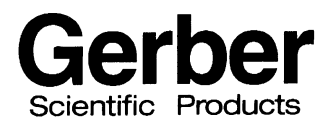

A Gerber Scientific Company 151 Batson Drive Manchester, CT 06040<br>U S A

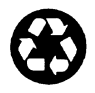

P60475A Rev A

#### **GERBER EDGE Owner's Guide COMMENT CARD**

Please take a moment to complete this questionnaire and mail it to Gerber Scientific Products or fax it to 860-648-8214. We are working hard to produce documentation that will meet your needs. We value your comments.

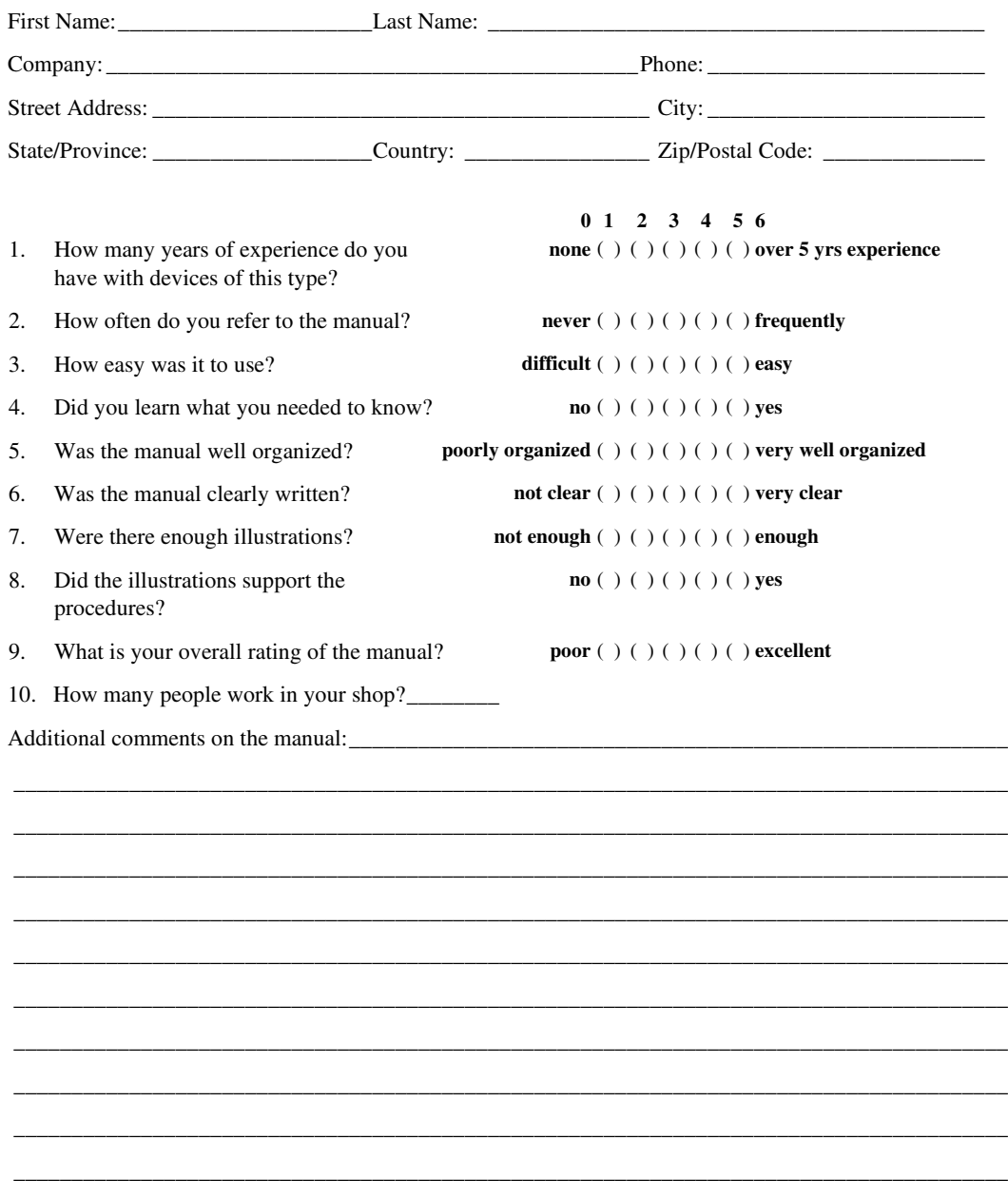

**P60475A Rev A**

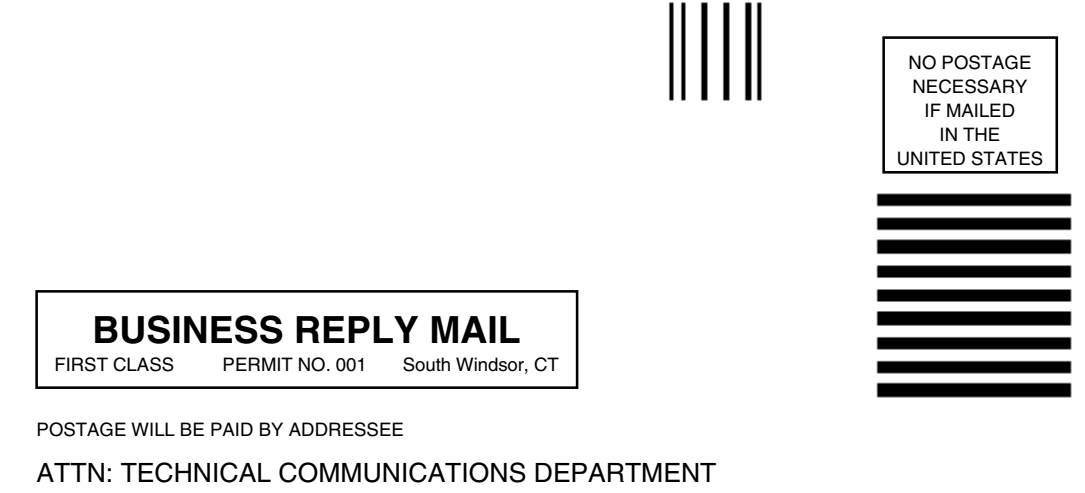

Gerber Scientific Products, Inc. 83 Gerber Road South Windsor, CT 06074-9864

<u> Maallaladaddalldalalaladaddal</u>